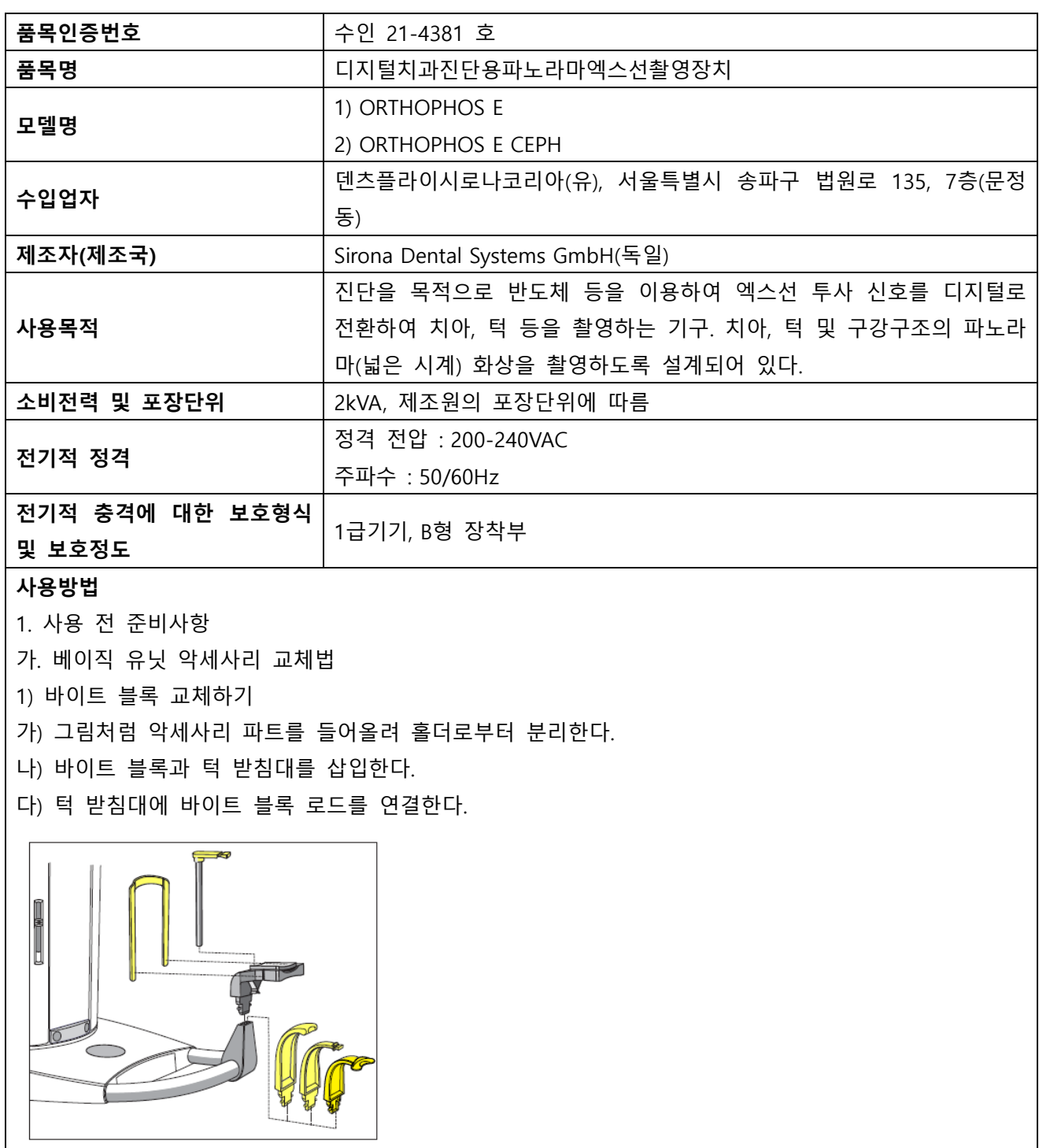

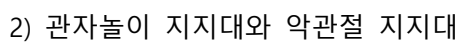

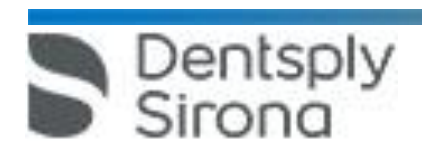

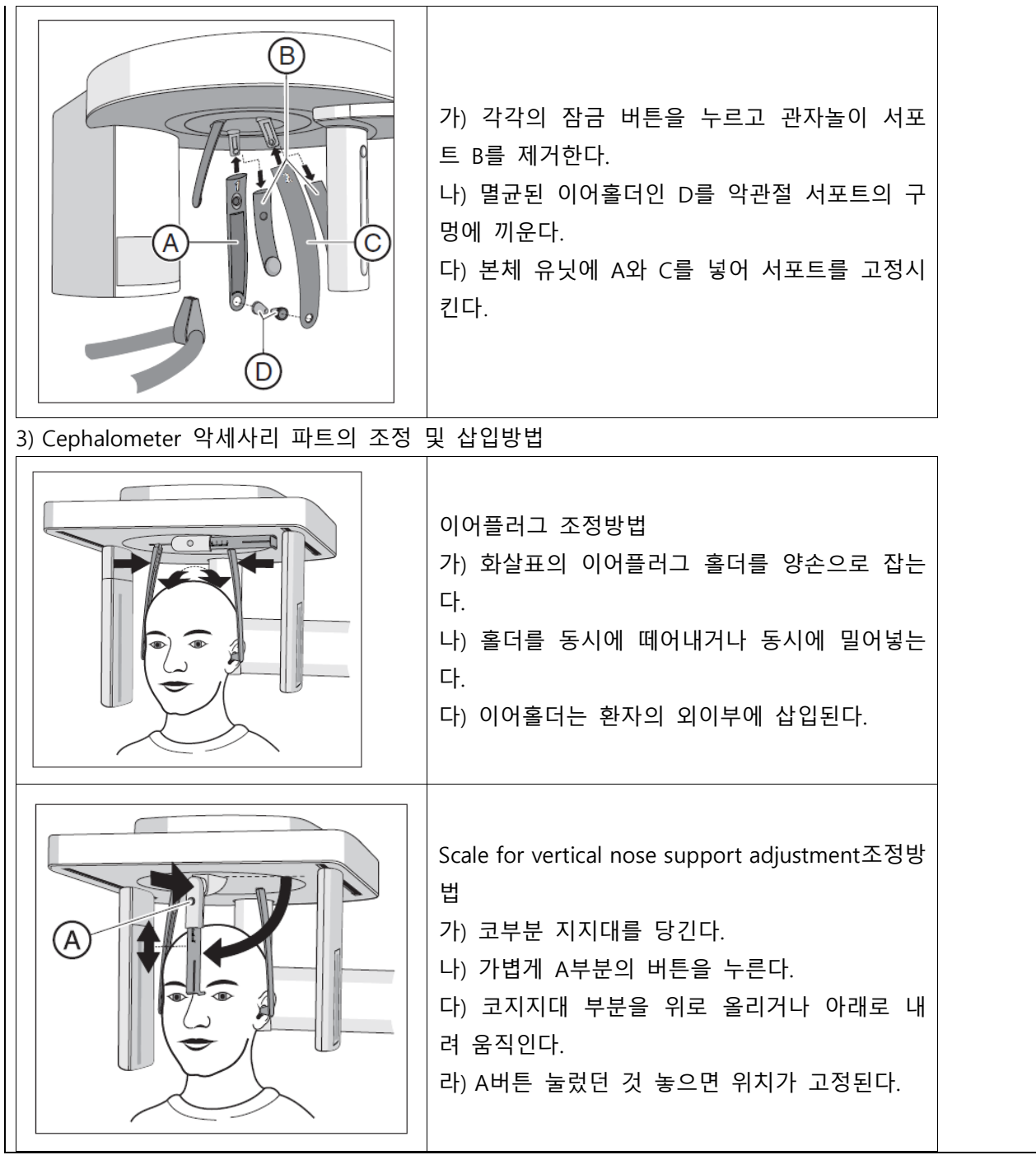

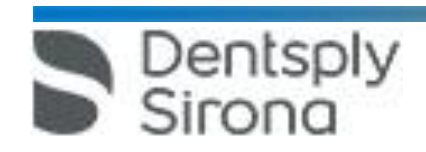

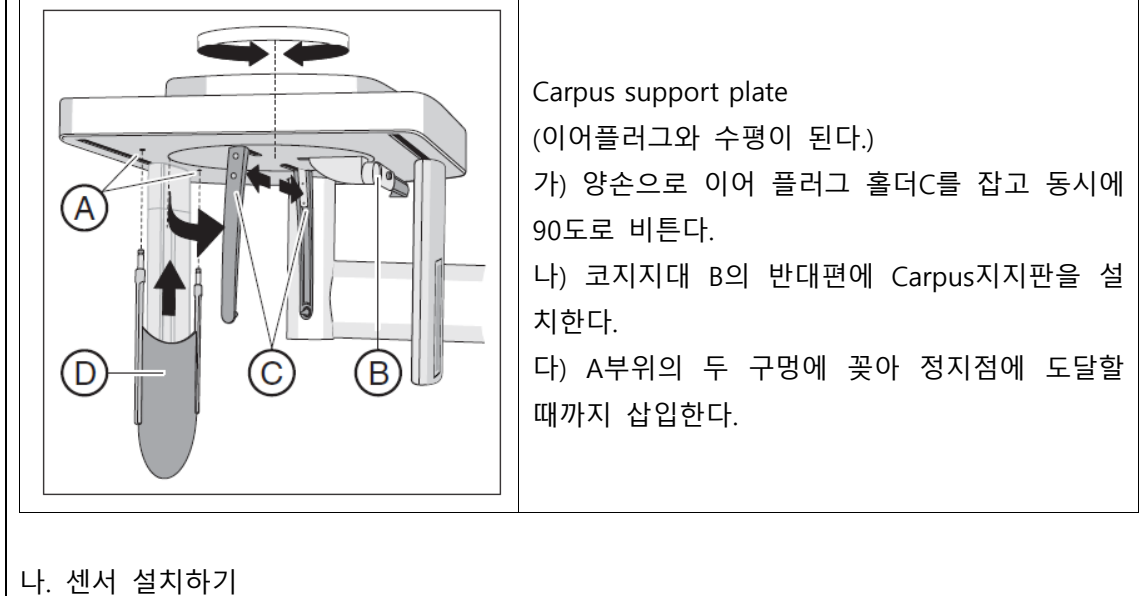

1) 센서를 단단히 붙잡는다. 2) 양 쪽의 가이드 핀을 이용하여 센서를 가이 드 슬리브에 넣고 정저점에 도달할 때까지 밀어 넣는다.

2. 조작방법

 $\mathbf{L}$ 

가. 유닛 전원공급 및 소프트웨어 시작하기

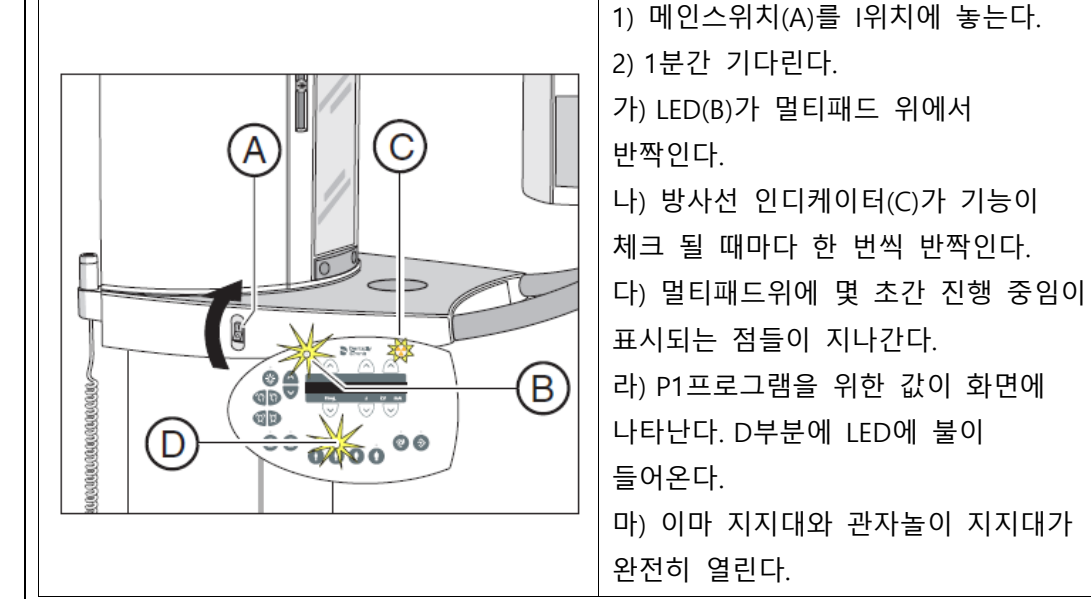

나. 디지털디스플레이 읽는 법

Dentsply<br>Sirona

 서울특별시 송파구 법원로 135, 7층(문정동) (우) 05836 TEL : 02-2008-7600, FAX : 02-6442-7699 www.dentsplysirona.com

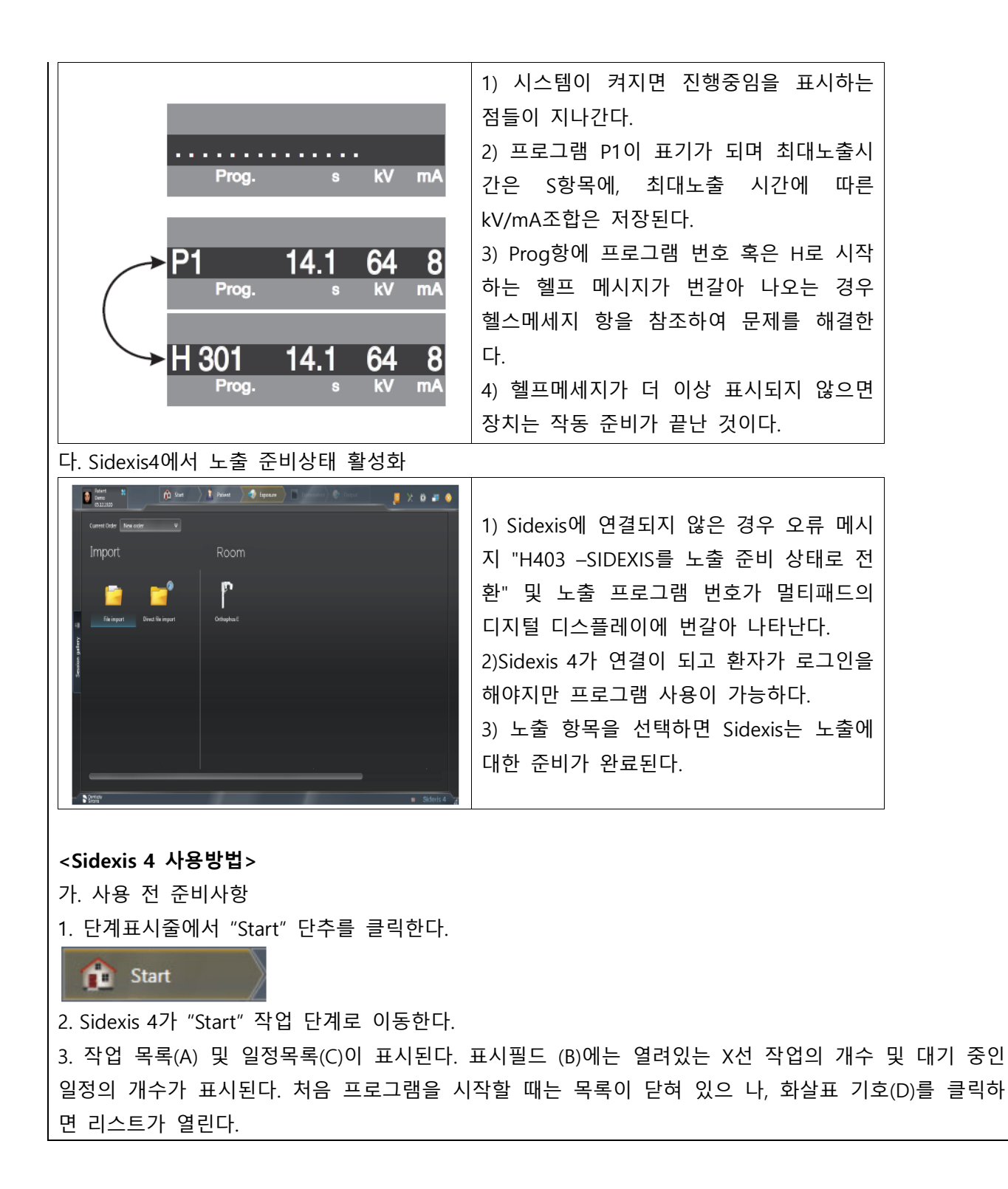

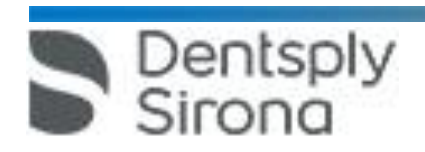

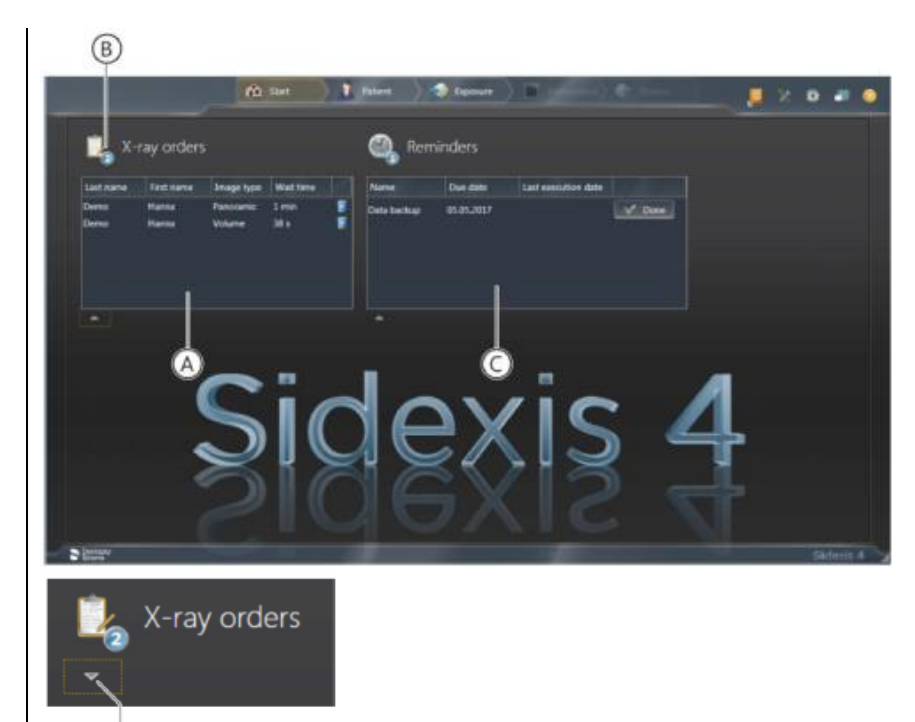

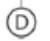

## **<Sidexis 4\_Orthophos E 파노라마 편집기>**

4. 파노라마 촬영을 Sidexis 4에서 Panorama editor를 통해 편집하려면 다음의 조건을 충족해야 한다. 1) Sidexis 4 데이터 베이스에 적합한 촬영 프로그램(P1, P1 L, P1 R, P1 A, P1 C, P10, P12, BW1,TM1.1/TM1.2, S1, MS1, C3, C4, C1, C2)의 X선 시스템 Orthophos E에 의해 생성된 파노라마 X선 촬영이 있어야 한다. 2) 파노라마 촬영의 원시 데이터를 한번 Sidexis 4에 가져와야 한다.

이 전제조건이 충족된 경우에만 Sidexis 4의 도구 팔레트에서 "Panorama editor"단추를 선택할 수 있다.

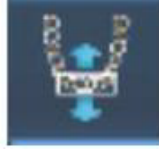

나. 사용방법 또는 조작방법 1. X선 작업을 만든다. 병원에서 PAS로 작업할 경우, PAS에서 X선 작업을 생성해서 SIDEXIS 4로 보낸다. 1) X선 작업을 자동 또는 수동으로 접수한다. 2) 성씨 등 제목 표시줄에서 용어에 따라 작업 목록을 정렬한다. 2. X선 영상 촬영은 "Exposure"작업 단계에서 실행한다.  $\Rightarrow$  Exposure

한편, X선 작업 선택은 다음 중 한가지로 선택할 수 있다.

1) PAS에서 자동 작업 접수

2) 작업 목록을 통해 수동 작업 접수

Dentsply

3) Patient 작업 단계를 통해 PAS 없는 새작업 정의

4) Patient 작업 단계를 통한 작업 반복

 서울특별시 송파구 법원로 135, 7층(문정동) (우) 05836 TEL : 02-2008-7600, FAX : 02-6442-7699 www.dentsplysirona.com

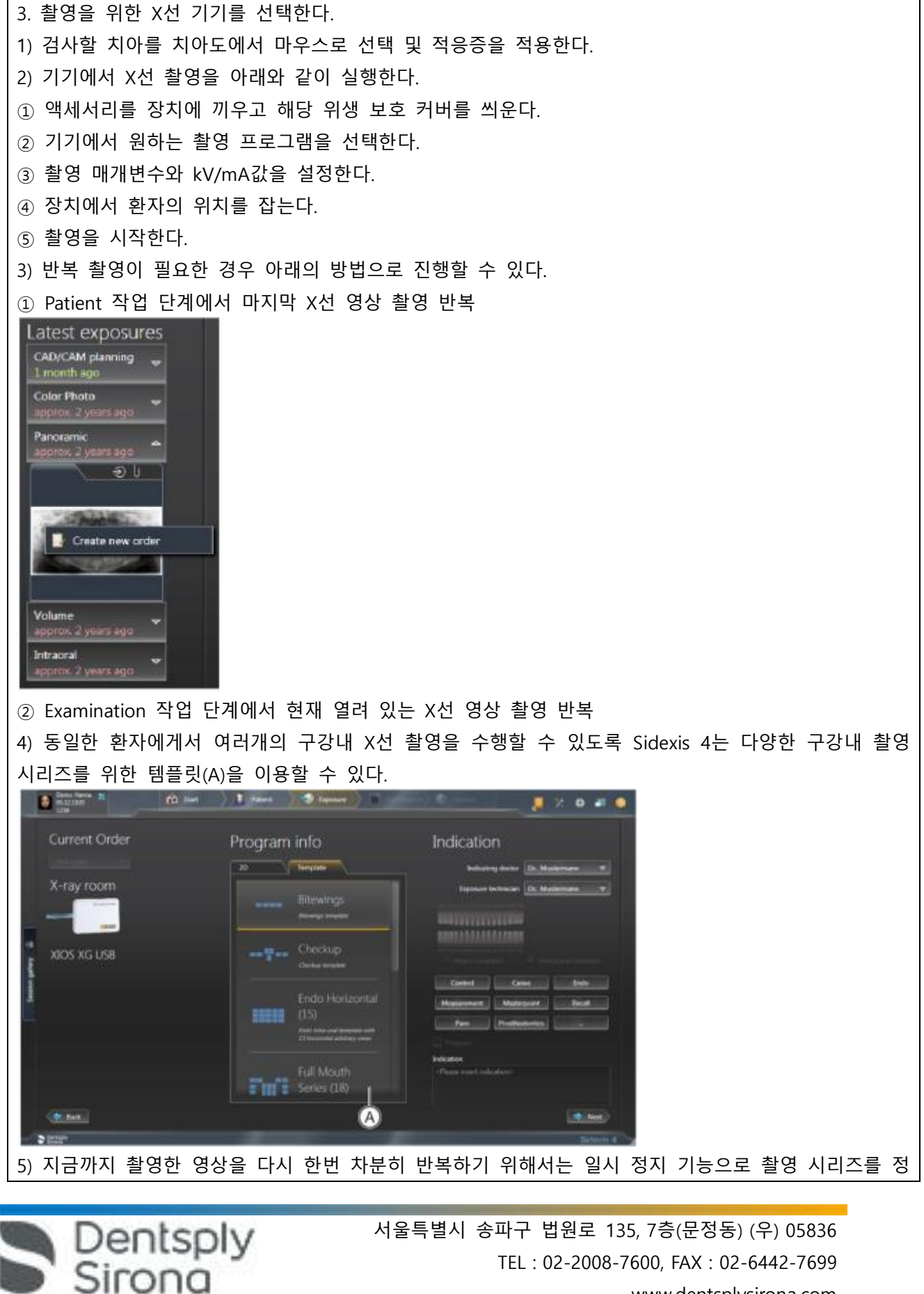

TEL : 02-2008-7600, FAX : 02-6442-7699 www.dentsplysirona.com

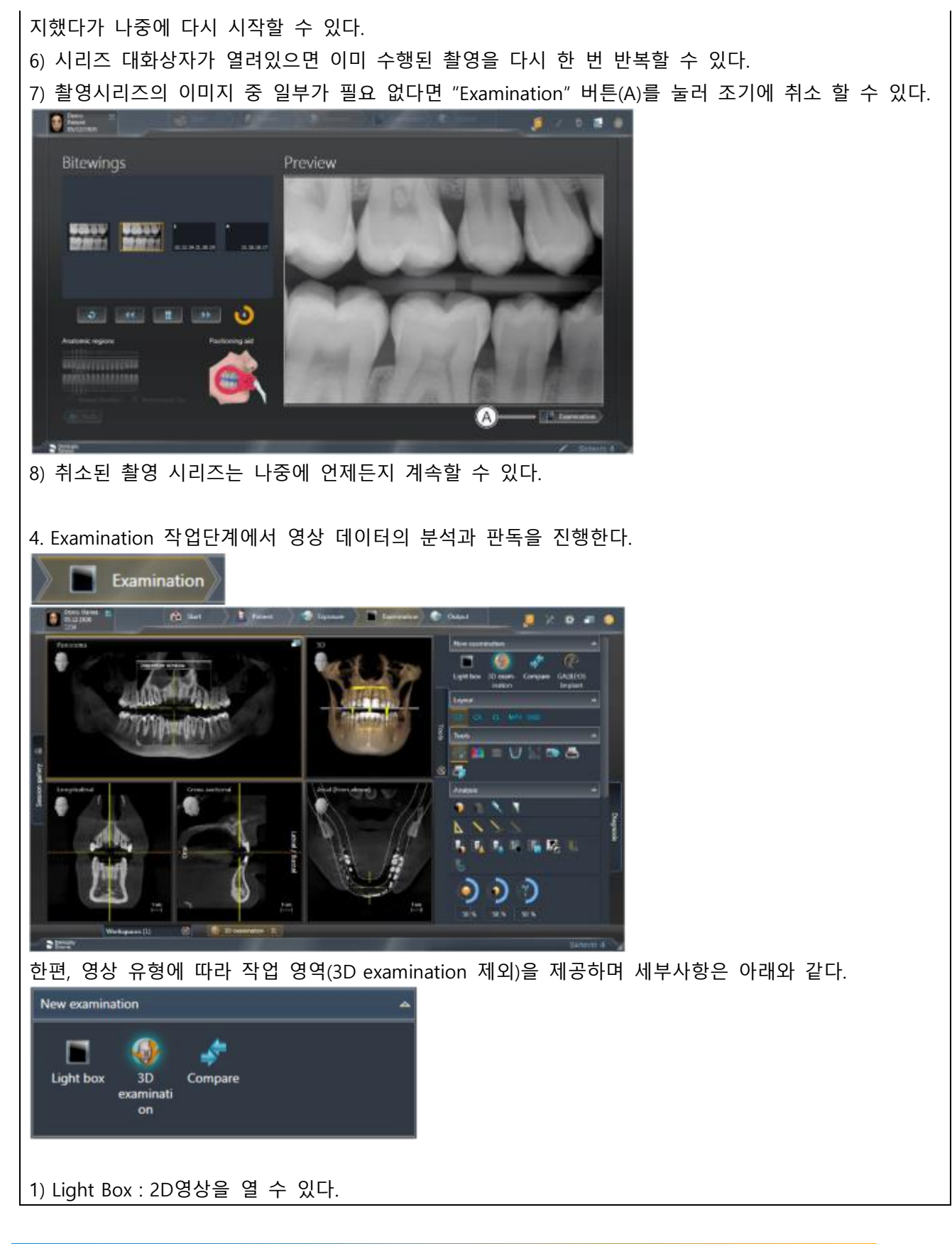

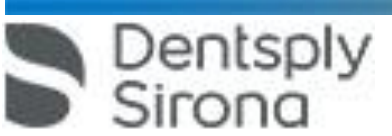

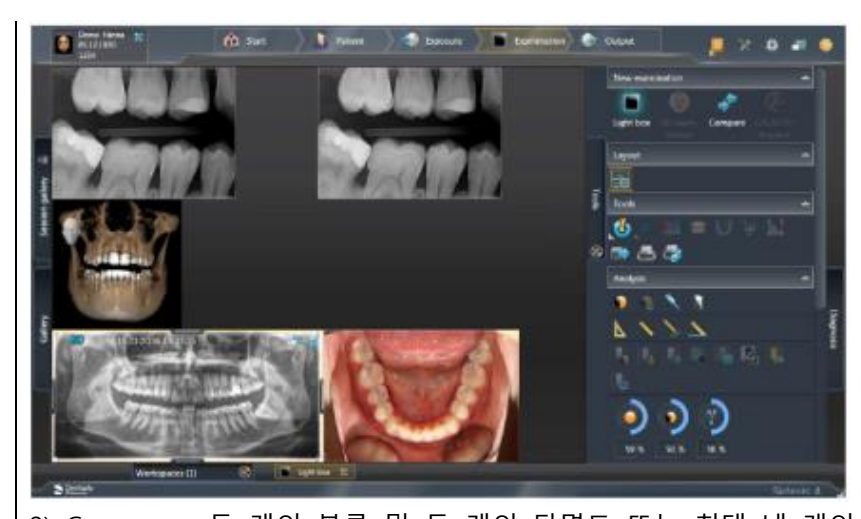

2) Compare : 두 개의 볼륨 및 두 개의 단면도 또는 최대 네 개의 2D 영상을 서로 비교할 수 있다. 비 교한 이미지는 서로 상관되며, 열려있는 창 중 하나에서 다음 기능이 수행되면 열려있는 모든 창에 적 용된다. -밝기 및 대비 변경 -색조값(감마) 변경 -이미지 필터 -미디어 창의 내용 확대/축소 -미디어 창에서 내용 이동 -투영 유형 변경(3D 볼륨 혹은 단면도를 비교할 때) -단면도를 통한 탐색 5. 영상 분석과 판독시 영상을 아래와 같이 편집할 수 있다. 1) 밝기/대비/색조 2) 이미지 필터: 릴리프 필터, 선명효과 필터, 노이즈 감소 필터, 불러효과튜브, 이미지 반전, 가색상(false color) 필터 3) 이미지 방향 변경: 회전(시계방향/반시계방향으로 90°), 미러링(수평/수직 미러링) 4) 표면 데이터 편집(Editing surface data): 도구 도킹 창을 통해 가져온 표면 데이터를 소급하여 편집할 수 있다. 5) 측정실행 : 각도, 길이, 기준 측정, 골밀도 6) 외부 볼륨 조절 : 회색 값 분포 설정, 골격 기준 값 설정 7) 결과 기록 : 진단 도킹 창에서 이미지 데이터의 분석에서 나온 모든 소견은 기록할 수 있다. 8) 여러 스테이션에서 병렬 작업 : 여러 워크스테이션에서 동일한 세션/미디어 항목을 동시에 열고 처리 할 수 있다. 그러나 이러한 경우 기능이 제한될 수 있다. 6. 병원에서 중앙 PAS(Practice Administration Software, 업무관리 소프트웨어)로 작업할 경우, 환자 데이 터의 관리는 먼저 PAS를 통해 시행한다. PAS에서 도착한 모든 X선 작업과 함께 Sidexis 4는 해당 환자 기 록의 사본을 Sidexis 4 데이터 베이스 및 환자표에 적용한다. 1) 환자표로 작업 : PAS에서 데이터를 가져오거나 사용자가 Sidexis 4에서 생성한 모든 환자를표시한다.

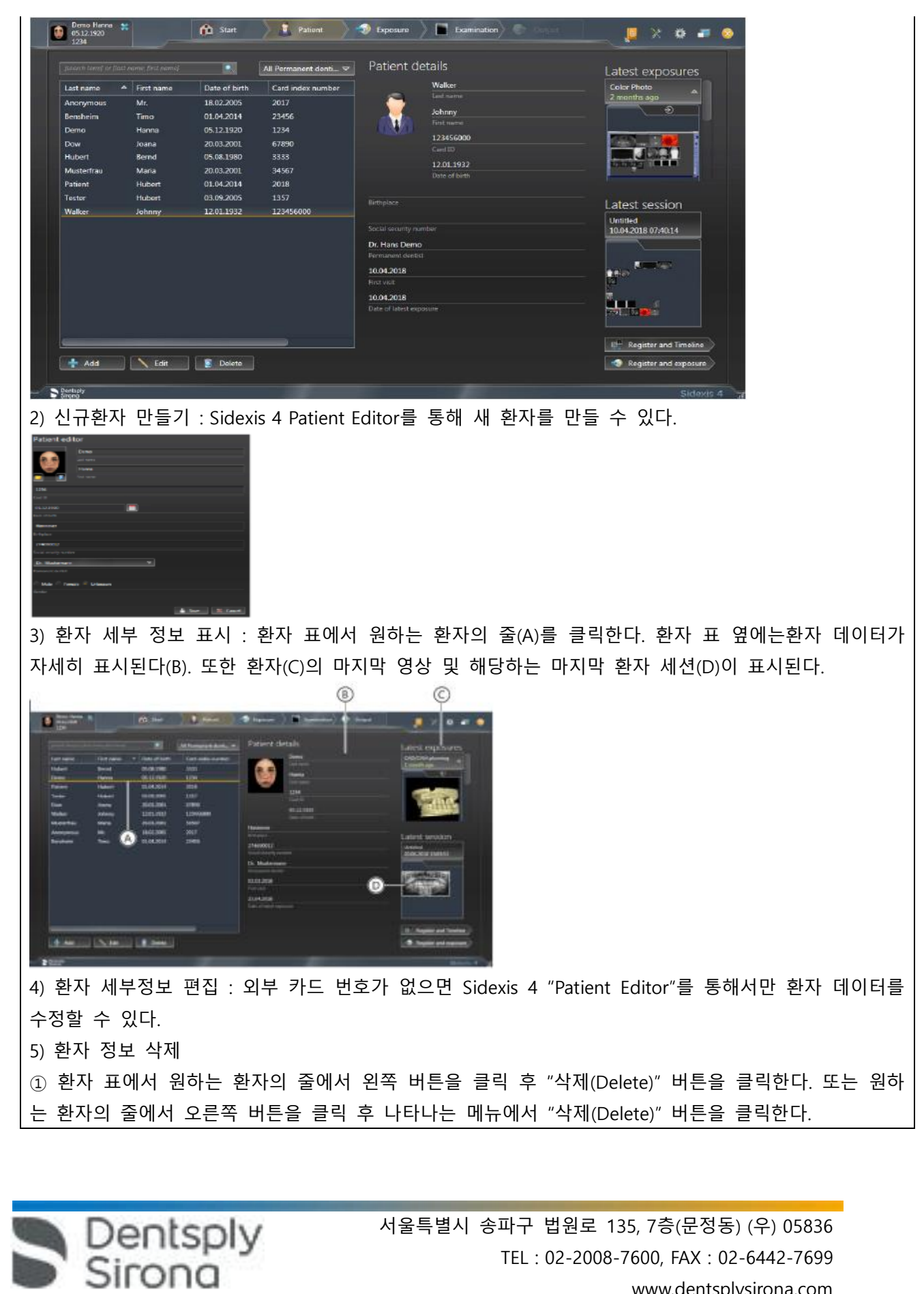

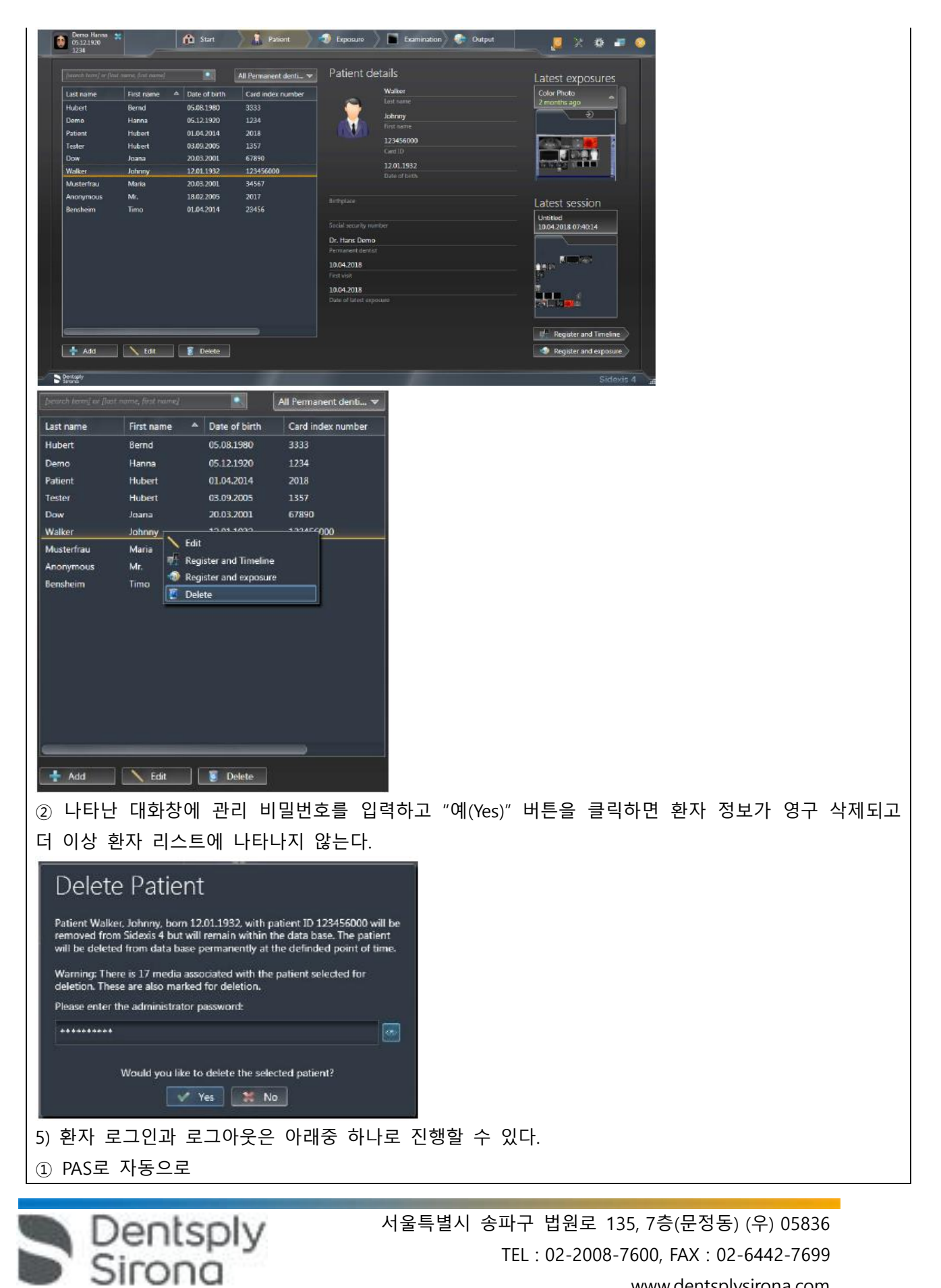

www.dentsplysirona.com

② 환자표로 수동으로 ③ "마지막 세션" 및 "마지막 영상"을 열어서 ④ 제목 표시줄의 로그인 창으로 로그아웃 ⑤ 단계 표시줄의 "Start" 단추로 로그아웃 7. 환자에 저장된 모든 미디어와 환자 세션이 한 타임라인에서 연대순으로 가시화될 수 있도록 Timeline 이용가능 하다. 1) 부위에 따라 영상 필터링 : 한 환자에 대해 매우 많은 미디어가 저장되어 있는 경우, 미디어를 타임 라인별로 필터링할 수 있다. 2) 타임라인에서 이동 : 마우스를 이용하여 Timeline이동이 가능하다. 3) 검사용 영상 열기 : 미디어를 열 수 있는 여러 가지 방법이 있다. ① 개별 미디어 열기 : 컴퓨터 마우스를 통해 또는 컴퓨터 키보드의 기본 화살표 키를 통해 열기 ② 여러 미디어를 작업 영역에서 동시에 열기 : 컴퓨터 마우스를 통해 또는 컴퓨터 키보드의 기본 화살 표 키를 통해 열기 8. 미디어를 가져올 때 적용 가능한 형식은 아래와 같다. 1) 2D 영상 : DICOMDIR, DICOM, TIFF, PNG, JPEG, JPEG 2000, BMP, 8-16비트/픽셀의 X선 영상, 8비트 팔레 트, 24/32 비트 트루칼라의 광학 영상 2) Surface: DICOMDIR , STL 9. 미디어를 가져오는 방법은 아래와 같다. ① 드래그 앤 드롭 ② Exposure 작업 단계에서 File import ③ 디렉토리 모니터링 설정 10. Twain 데이터 원본을 통한 촬영 : Sidexis 4는 Twain 데이터 원본에서 Sidexis 4 데이터 베이스로 미디 어를 가져올 수 있다. 다만 파일 형식은 아래와 같아야 한다. 1) TWAIN 2.2 2) 32 비트 Twain 데이터 원본 3) 8비트 팔레트, 24/32 비트 트루칼라의 2D 영상 4) 개별 영상과 영상 시리즈 11. Output 작업단계에서 한 환자로 저장된 미디어와 검사를 내보내고 전송할 수 있다. **C** Output 1) 2D 보기 내보내기 : 2D Export기능으로 영상, 볼륨, 표면 데이터의 2D보기를 내보낼 수 있다.2D export

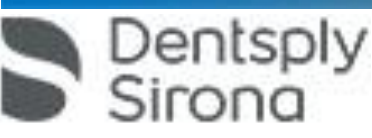

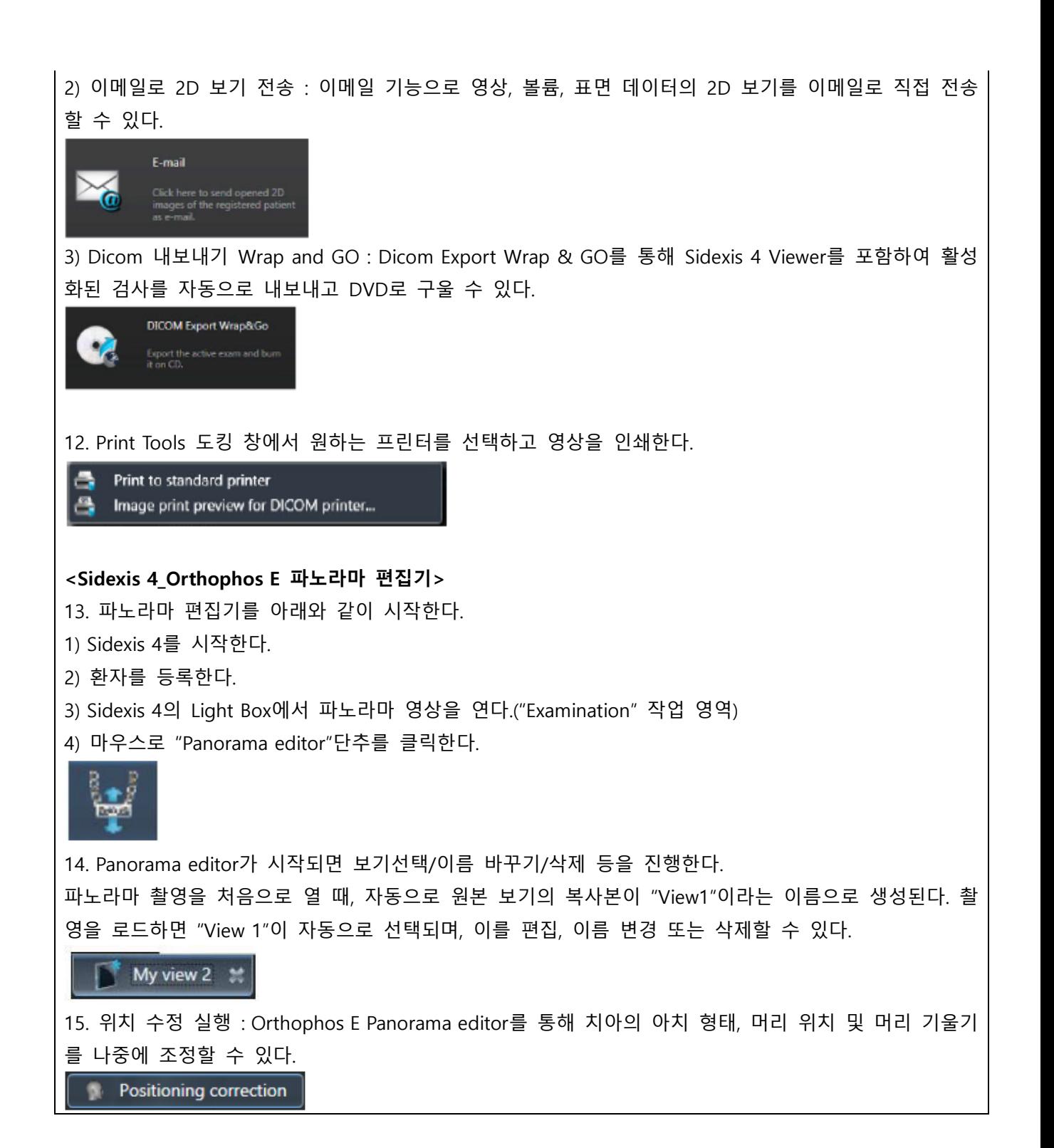

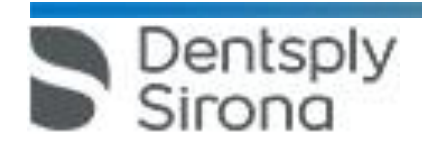

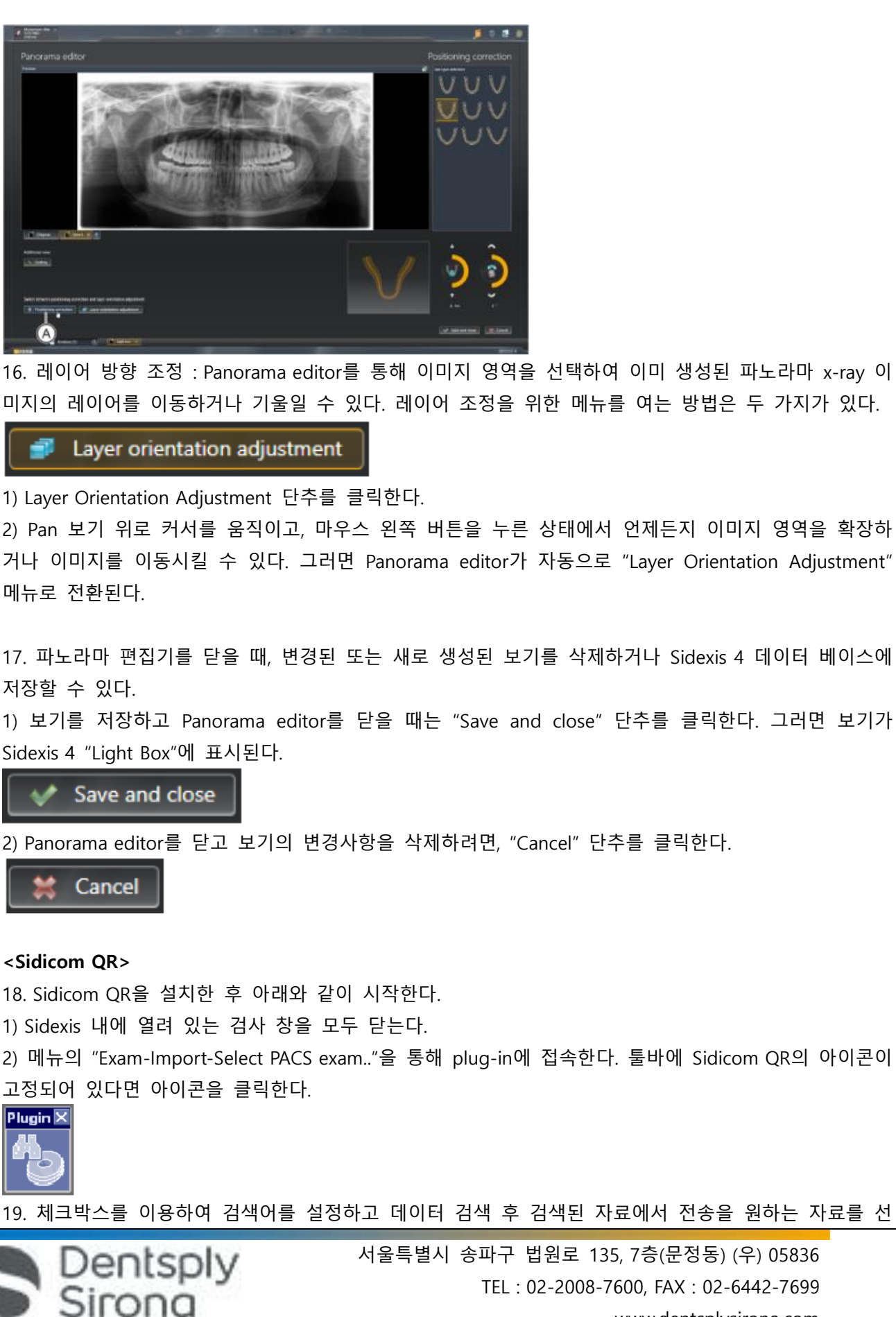

www.dentsplysirona.com

라. 노출 프로그램 선택 1) 파노라마와 바이트 윙 노출 가) 프로그램 설명 ① P1- 파노라마 노출 얼굴전체 중 노출위치 노출사진 설명 모든 치아부분과 위쪽 신경 다발들이 노출된 상태 ② P1L-파노라마 노출, 왼쪽 반 얼굴전체 중 노출위치 노출사진 설명 왼쪽 치아 영역과 왼쪽반쪽 신경 다발들이 노출된 상태 ③ P1R-파노라마 노출, 오른쪽 반 얼굴전체 중 노출위치 노출사진 설명 오른쪽 치아 영역과 오른 반쪽 신경 다발들이 노출된 상태 ④ P1A-파노라마 노출, 아티팩트 감소 얼굴전체 중 노출위치 노출사진 설명

Dentsply<br>Sirona

택하고 "OK" 버튼을 누르면 선택된 자료가 자동으로 Sidexis로 전송된다.

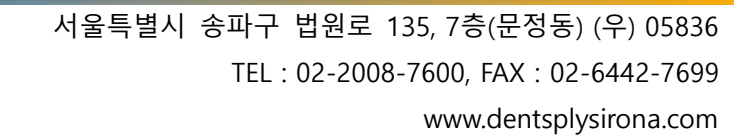

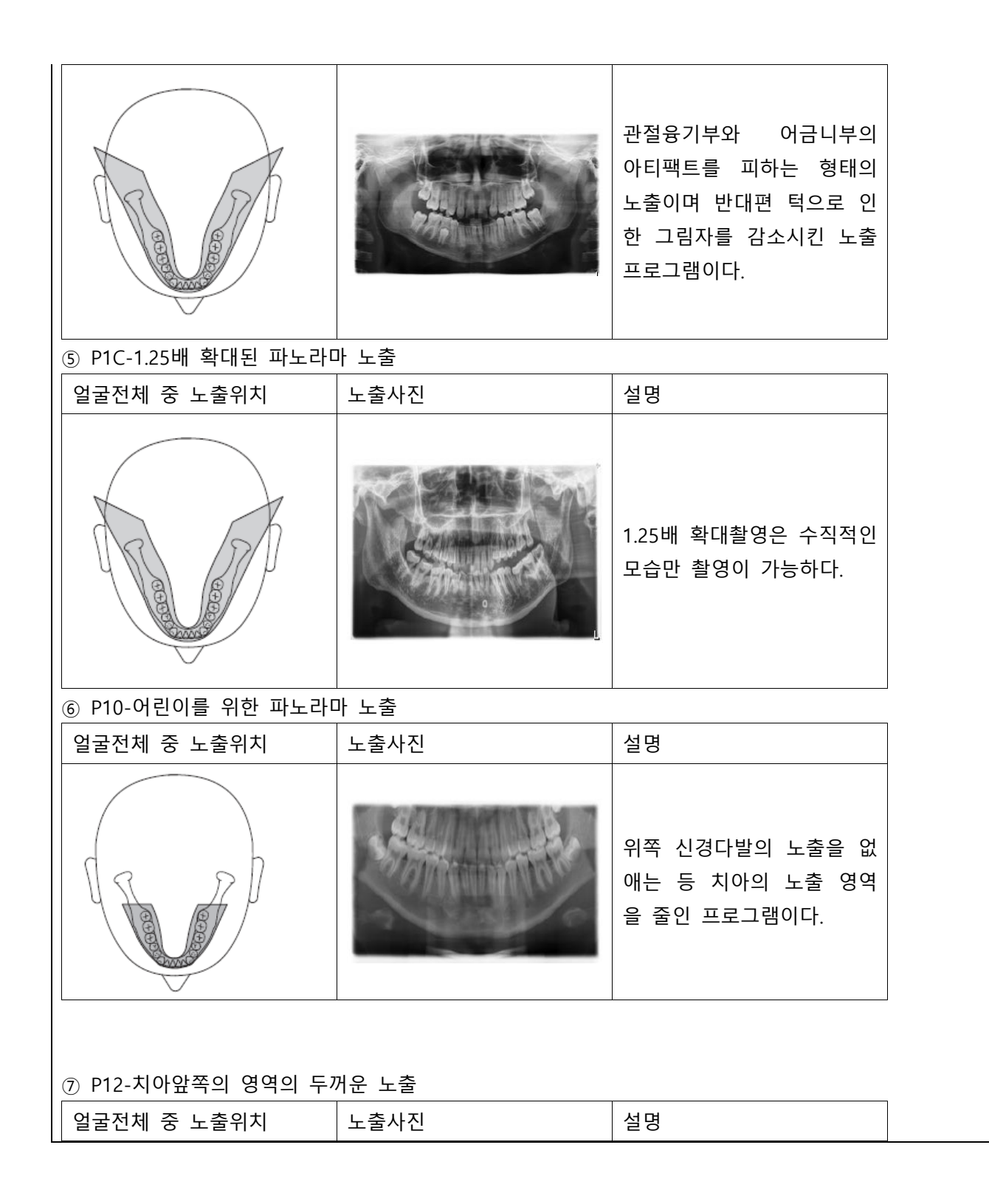

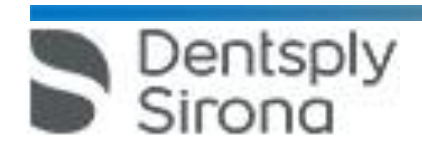

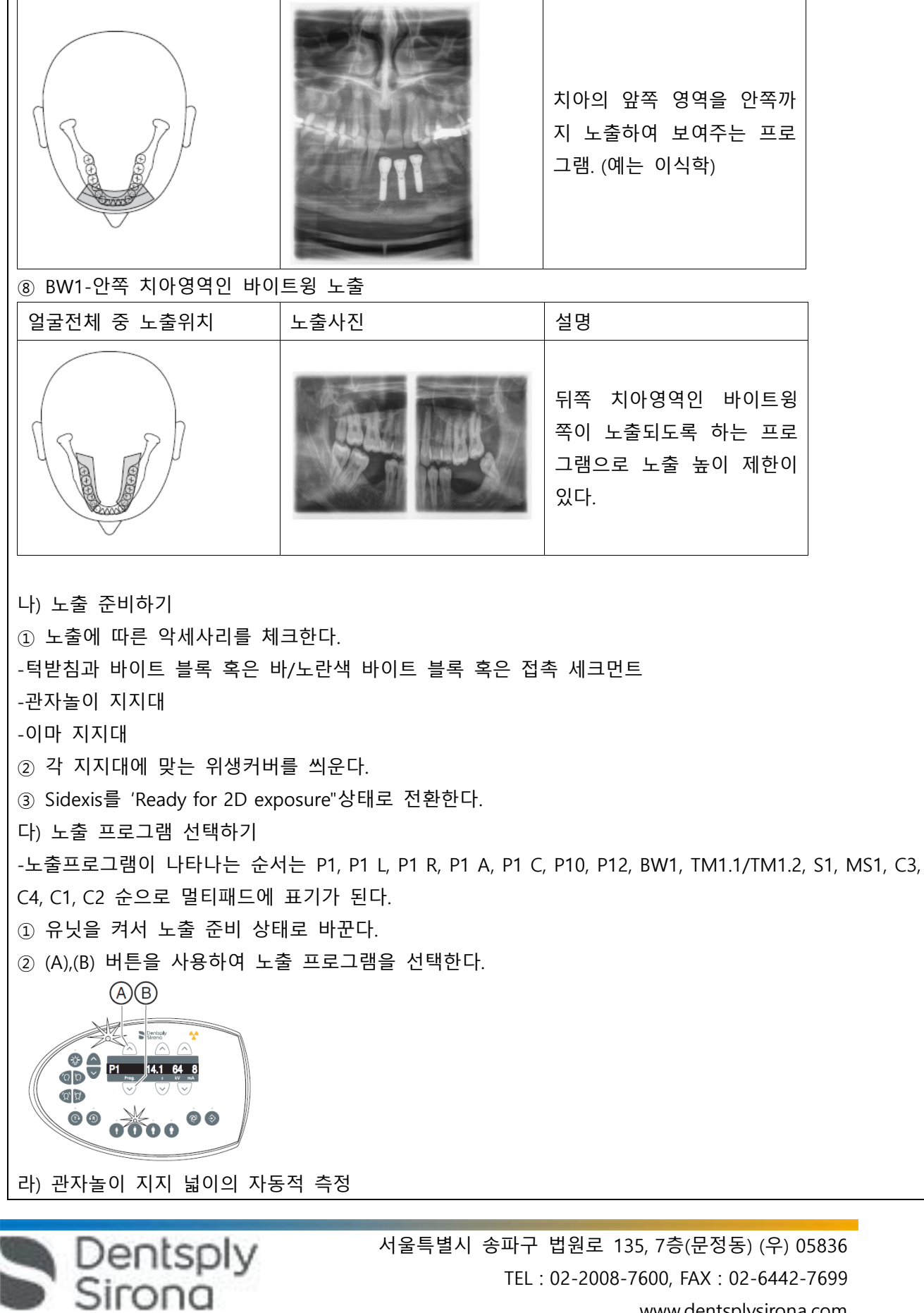

 서울특별시 송파구 법원로 135, 7층(문정동) (우) 05836 TEL : 02-2008-7600, FAX : 02-6442-7699 www.dentsplysirona.com

관자놀이 지지대를 조정하면서 관자놀이의지지 넓이는 자동적으로 결정되며 관자놀이 지지는 방사선 시 간을 약간 바꾸기도 한다.

마) kV/mA값의 세팅

① 환자심볼을 통한 kV/mA값의 세팅법

㉮ 환자의 크기와 체중에 따라 선택한다.(어린이, 청소년/여성, 여성/남성, 장대한 사람)

㉯ 선택환자기호 키를 누르면 LED가 켜지고 해당 kV/mA값이 디지털디스플레이상 나타난다.

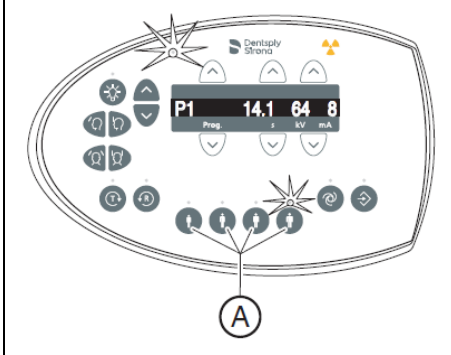

② 매뉴얼을 통한 kV/mA값의 세팅 -①의 자동 설정된 값이 만족스럽지 못할 경우 설정한다. ㉮ 다른 kV/mA 값을 선택한다. kV/mA 키를 앞으로(B) 또는 뒤로(C) 누른다. ㉯ 선택한 kV/mA 값이 디지털 디스플레이에 표시된다. 만약 새로운 값이 다른 환자 기호키에 대해 프로그래밍된 값과 일치하면, 그 LED가 켜진다.

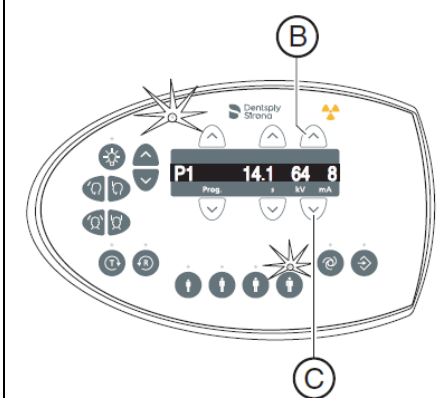

마. 환자위치 설정하기 -환자가 서 있는 동안 위치를 잡는다. 팁: 높이 조절 키를 누르면 디지털 디스플레이에 Sidexis 소프트웨어의 추가 정보 영역에

저장되는 높이 설정에 대한 기준 값이 표시된다.

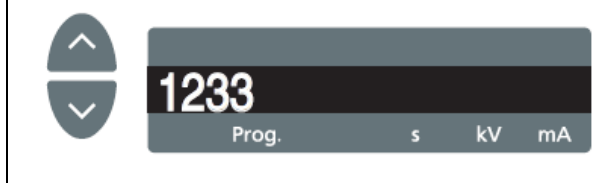

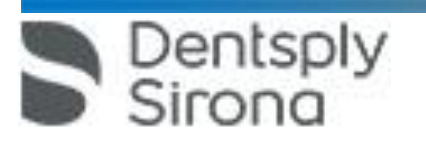

 서울특별시 송파구 법원로 135, 7층(문정동) (우) 05836 TEL : 02-2008-7600, FAX : 02-6442-7699 www.dentsplysirona.com

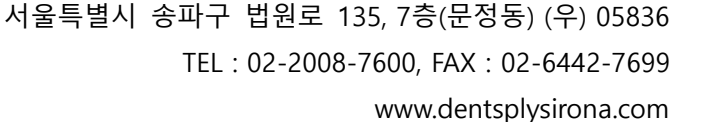

7) 환자의 척추 위치를 체크한다. 팁: 척추 위치를 올바르게 지정하려면 환자에게 장치 기둥 쪽으로 작은 걸음을 내딛도록 하십시오. 따라 서 환자의 경추는 펴지게 된다. 이를 통해 X선상에 앞니 부위가 그림자로 찍히는 것을 방지한다. 8) 컨트롤 미러를 바깥쪽으로 돌리고 터치바 D의 버튼을 누르면 컨트롤 미러에 환자가 보이게 된다.

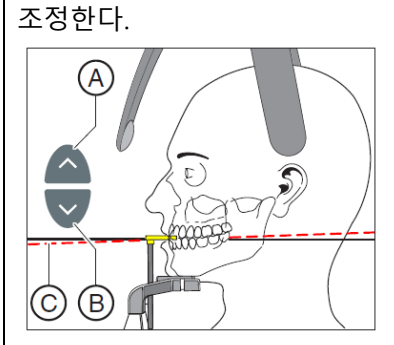

Dentsply

Sirona

6) 환자의 교합평면(Occlusal plane)인 C를 체크하고 맞지 않으면 (A),(B)키로 높이를

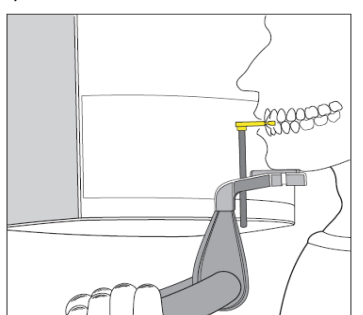

5) 바이트블록을 환자쪽을 향하게 하고 환자가 물도록 한다.

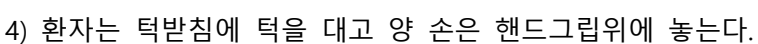

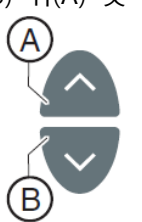

3) 위(A) 및 아래(B) 키를 사용하여 원하는 높이에 도달할 때까지 장치 높이를 설정한다.

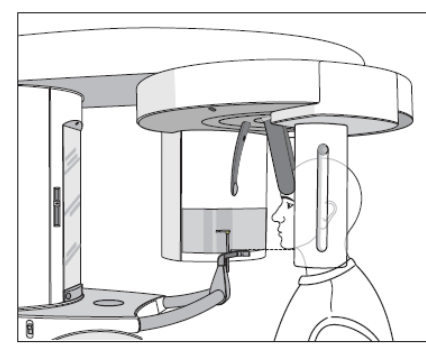

1) 환자가 접촉하는 구성품위에 위생 커버를 씌운다.

바.턱 받침대 및 바이트블록 막대의 위치잡기

2) 환자를 컨트롤 미러 앞으로 안내한다.

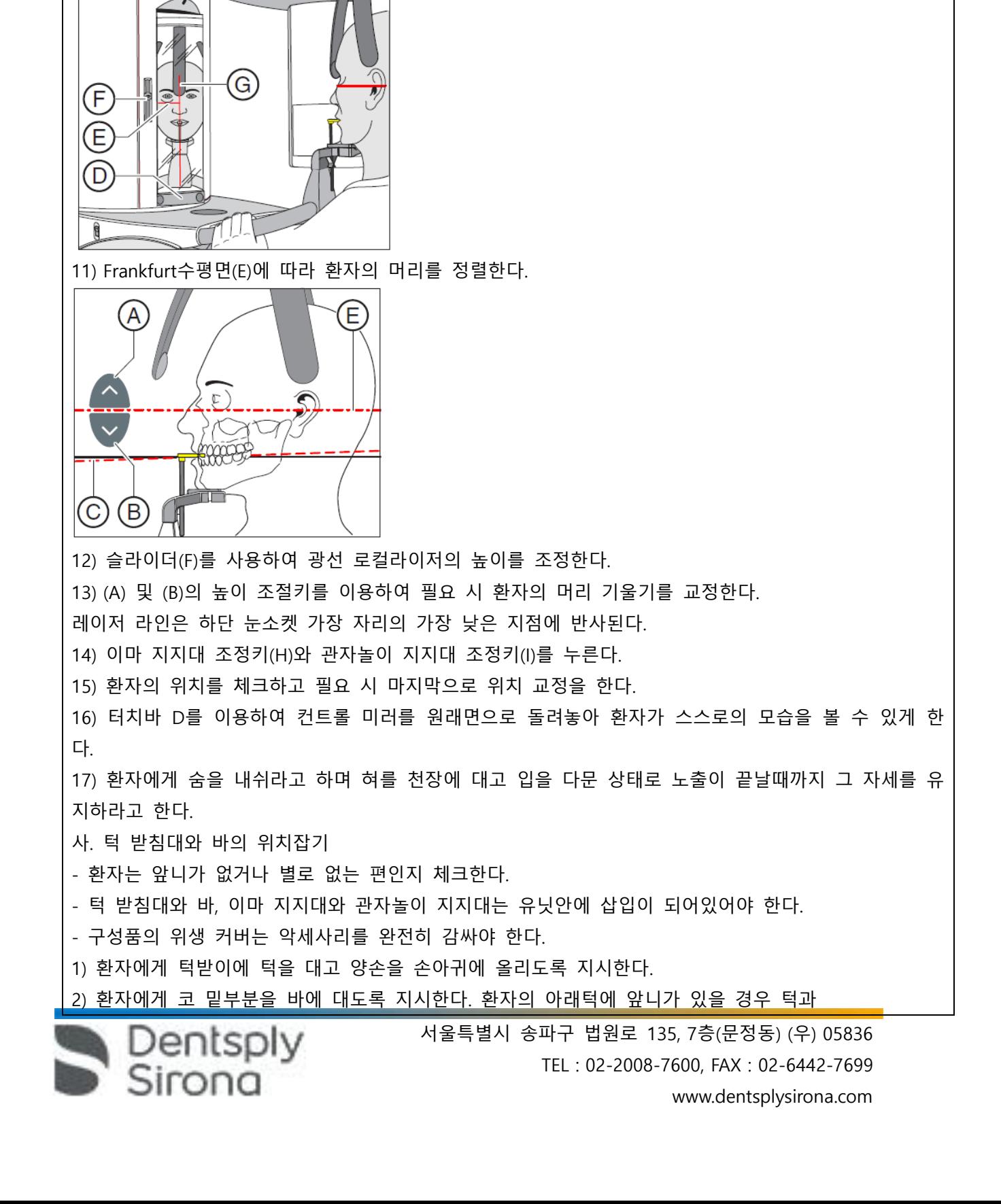

10) 중앙 레이저라인인 G에 맞게 환자를 정렬시킨다.

- 레이저 선은 환자의 앞니 중앙 혹은 얼굴의 정가운데 반사된다.

9) 광선 로컬라이저를 켠다.

- 두 개의 레이저 라인이 환자의 머리에 반사된다. 광선 로컬라이저를 끄려면 D버튼을 다시 누르면 약 100초 후 자동으로 꺼진다.

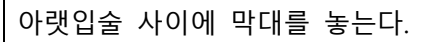

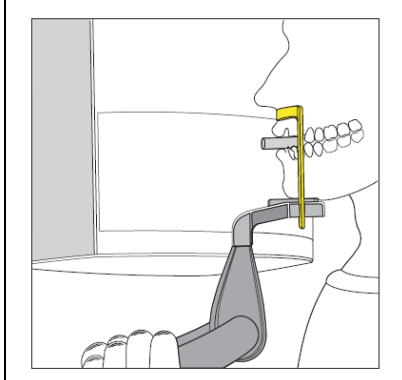

3) 환자의 위턱과 아래턱 사이에 그림처럼 코튼롤을 넣는다.

4) 앞쪽 바. 항목의 Occlusal plane 체크인 6번부터 진행한다.

아. 바이트 블록 위치잡기

- 노란색 바이트 블록과 이마지지대 및 관자놀이 지지대는 유닛에 삽입이 되어 있어야 한다.

- 관련된 위생커버가 악세사리에 덧씌워져 있어야 한다.

1) 환자에게 손잡이를 잡고 바이트 블록을 그림처럼 물도록한다.

2) 앞쪽 바. 항목의 Occlusal plane 체크인 6번부터 진행한다.

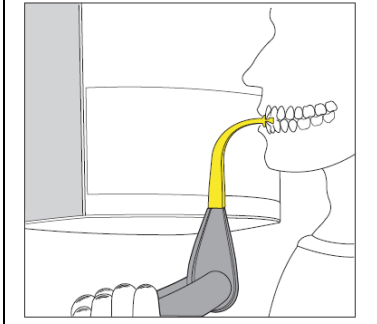

자. 접촉 세그먼트 위치설정

- 환자가 이가 거의 없는지 확인한다.

- 노란 접촉 세그먼트와 이마 지지대 및 관자놀이 지지대는 유닛에 삽입이 된 상태여야 한다.

- 구성품의 위생 커버는 악세사리를 완전히 감싸야 한다.

1) 환자의 손은 핸들을 잡고 환자에게 코 밑부분을 접촉 세그먼트에 대도록 지시한다.

- 2) 환자의 윗턱과 아래턱 사이에 그림처럼 코튼롤을 둔다.
- 3) 앞쪽 바. 항목의 Occlusal plane 체크인 6번부터 진행한다.

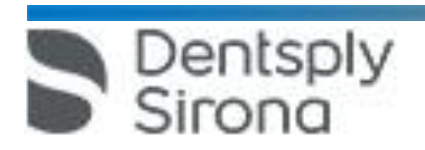

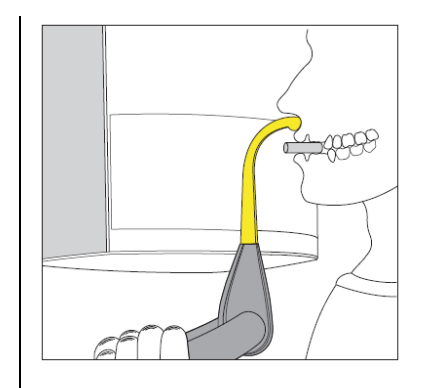

차. 악관절 노출

1) TM1.1/TM1.2- 입을 벌렸을 때와 닫았을 때의 악관절 측면 뷰

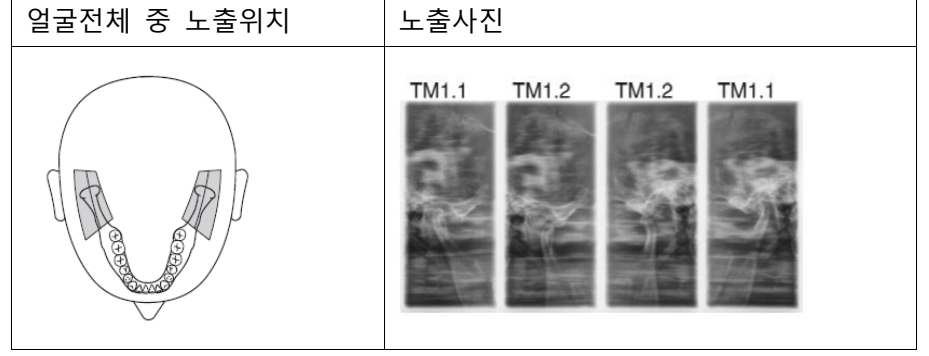

2) 노출 준비하기

- 위의 라. 항목의 2) 노출준비하기 참조, 동일 과정.

3) 노출 프로그램 선택하기

- 위의 라. 항목의 3) 노출 프로그램 선택하기 참조, 동일 과정.

4) kV/mA 값 설정하기

- 위의 라. 항목의 4) kV/mA 값 설정하기 참조, 동일 과정.

5) 환자위치 설정하기

- 위의 라. 항목의 4) kV/mA 값 설정하기 참조, 동일 과정.

6) 측면 악관절 노출을 위한 위치설정

- 이마 지지대와 악관절 지지대 및 이어플러그는 유닛에 삽입된 상태여야 한다.

- 관련된 악세사리 위생커버는 악세사리를 완전히 감싸야 한다.

가) 환자를 컨트롤 미러 앞에 서도록 안내한다.

나) (A)와 (B)화살표 키를 이용하여 기계 높이를 조정한다. 아래의 그림처럼 악관절 지지대의 이어 플러 그 높이가 환자의 귀 높이와동일한 위치에 도달하면 높이 조정을 멈춘다.

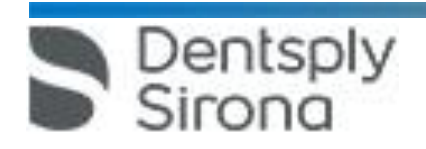

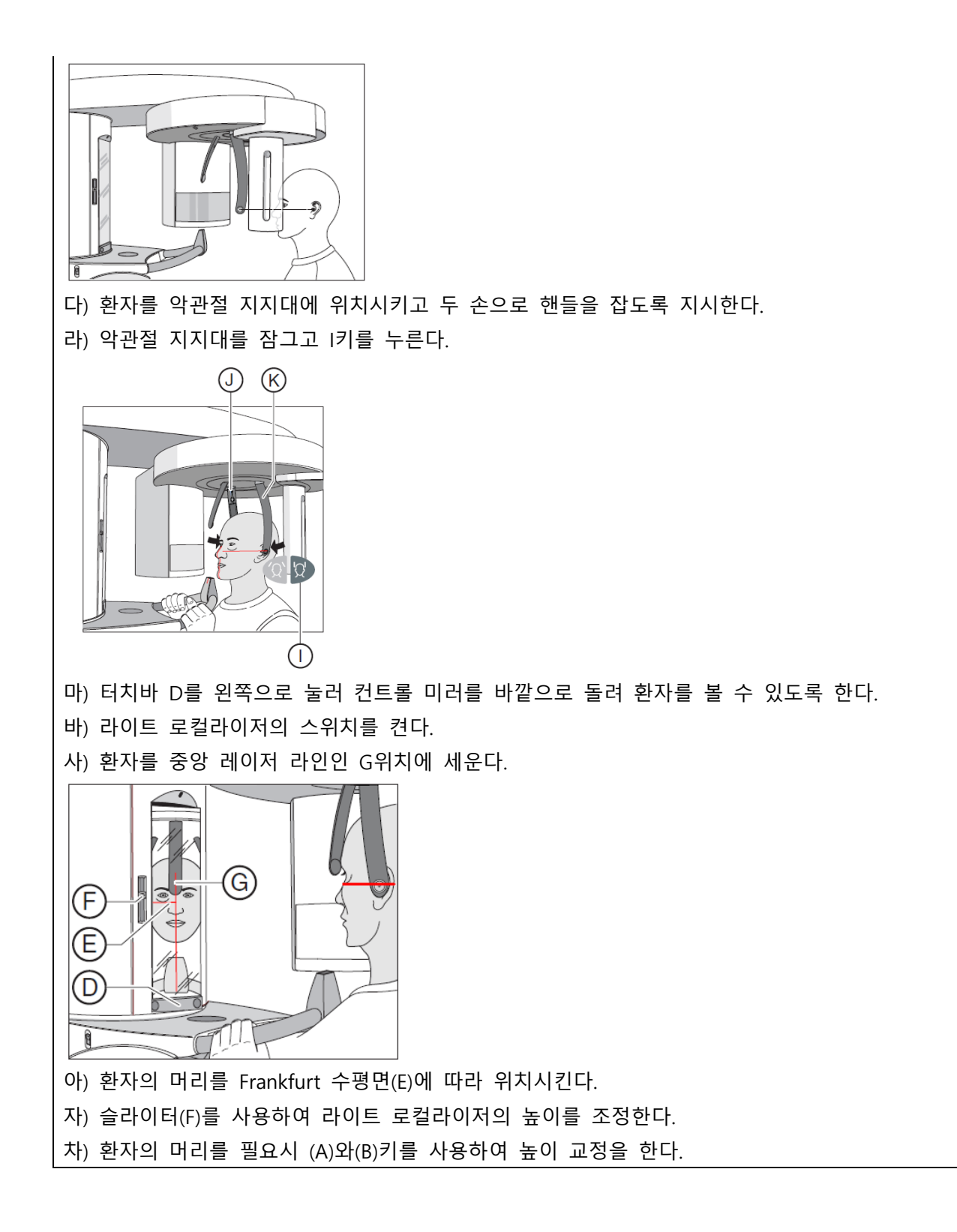

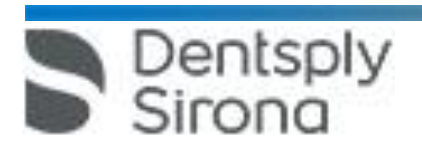

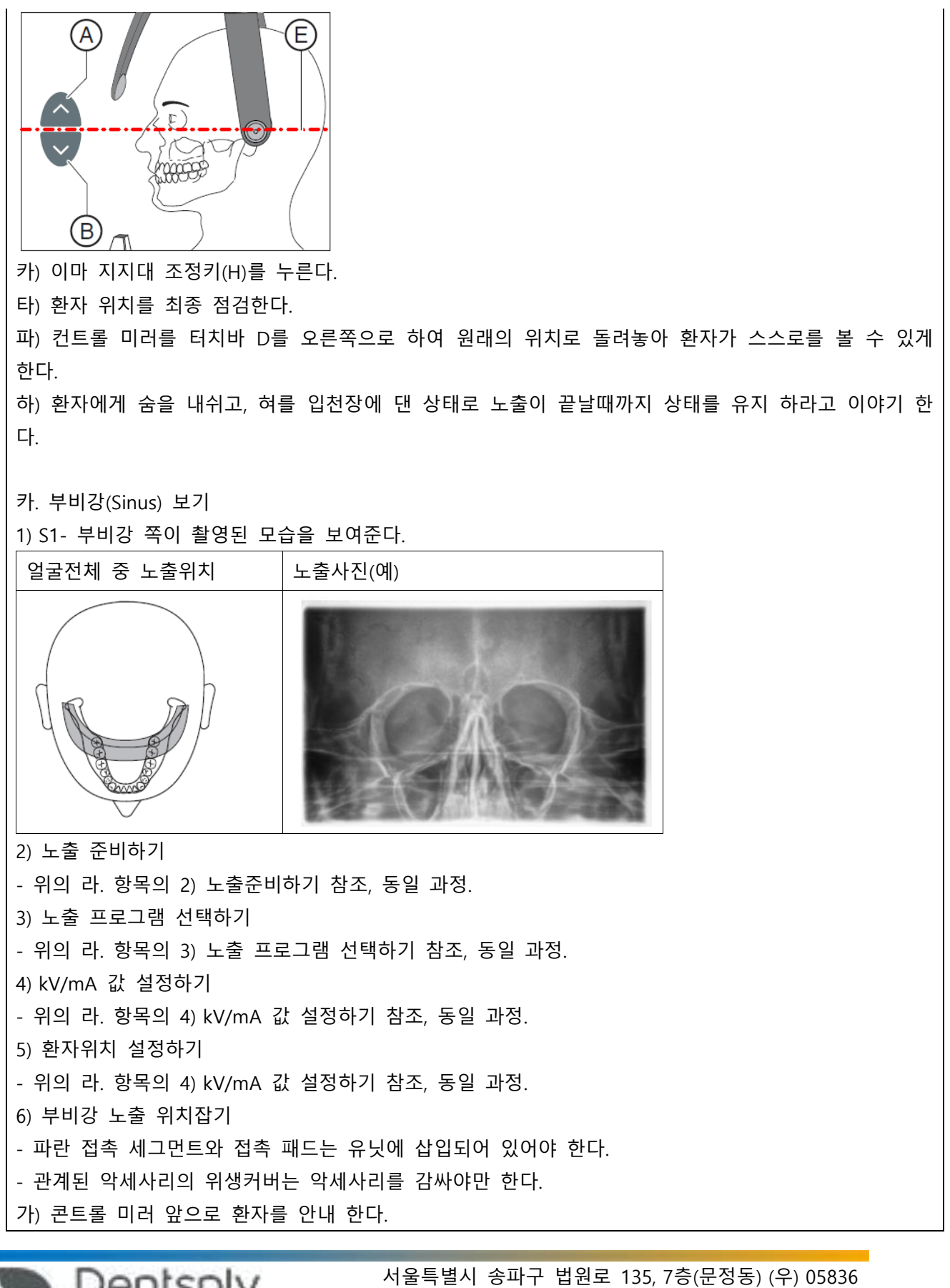

Dentsply<br>Sirona

TEL : 02-2008-7600, FAX : 02-6442-7699 www.dentsplysirona.com

나) (A)와 (B)키를 이용하여 유닛의 높이를 세팅한다. 높이 조정 버튼이 눌리게 되면 악관절 지지대의 접촉 패드는 환자의 귀 위쪽에 위치하게 된다. 다) 환자에게 악관절 지지대 쪽에 서서 양손으로 핸들을 잡게 지시한다. 라) 환자에게 코 밑 부분을 접촉 세그먼트에 기대에 할 수 있는 만큼 멀리 머리를 젖히라고 한다. 마) 키(C)를 눌러 악관절 지지대를 잠근다. 바) 환자의 위치를 점검하고 필요 시 마지막으로 교정한다. 사) 환자에게 숨을 내쉬고 혀를 입천장에 붙인 상태를 노출이 끝날때까지 유지하라고 지시한다. 타. 뒤쪽 치아의 다중 슬라이스 횡단면 촬영 1) 프로그램 설명 -MS1: 이 프로그램은 한 이미지 당 6개의 후치의 다중 슬라이스된 횡단면을 보여준다. 얼굴전체 중 노출위치 노출사진(예)  $\Omega$ B  $\overline{A}$ A B C 2) 노출 준비하기 - 위의 라. 항목의 2) 노출준비하기 참조, 동일 과정. 3) 노출 프로그램 선택하기 - 위의 라. 항목의 3) 노출 프로그램 선택하기 참조, 동일 과정. 4) kV/mA 값 설정하기 - 위의 라. 항목의 4) kV/mA 값 설정하기 참조, 동일 과정. 5) 환자위치 설정하기 - 위의 라. 항목의 4) kV/mA 값 설정하기 참조, 동일 과정. 6) 바이트블록 위치잡기 - 노란색 바이트 블록, 이마 지지대 및 관자놀이 지지대는 유닛안에 삽입 되어 있어야 한다. - 관련된 악세사리 커버는 악세사리를 완전히 감싸야 한다. 가) 환자를 컨트롤 미러 쪽으로 안내한다. 나) (A)와 (B)화살표 키를 이용하여 기계 높이를 조정한다. 아래의 그림처럼 악관절 지지대의 이어 플러 서울특별시 송파구 법원로 135, 7층(문정동) (우) 05836 TEL : 02-2008-7600, FAX : 02-6442-7699 Sirona www.dentsplysirona.com

- 그 높이가 환자의 귀 높이와동일한 위치에 도달하면 높이 조정을 멈춘다.
- 다) 두 손으로 핸들을 잡도록 환자에게 시킨다.
- 라) 바이트 블록을 물게 한다.

마) 환자 머리를 그림처럼 살짝 기울인다. 환자의 아래턱뼈는 바닥과 평행 하도록 한다.

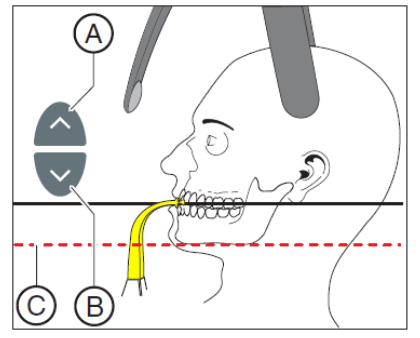

바) 이마지지대 조정 키(D)와 관자놀이 지지대(E)조정키를 누른다.

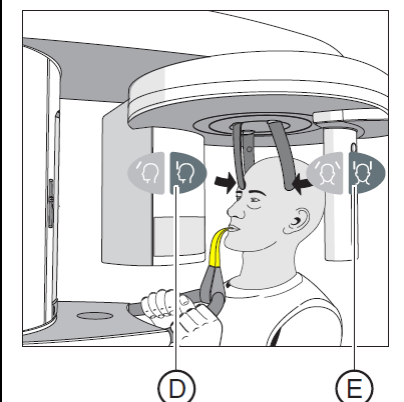

사) 환자위치를 체크하고 필요시 위치 교정을 진행한다.

아) 환자에게 숨을 내쉬고 혀를 입천장에 붙인채로 노출이 끝날때까지 자세를 유지해 달라고 이야기 한 다.

7) 접촉 세그먼트 위치잡기

-자. 접촉 세그먼트 위치설정의 항목과 같은 절차로 해당절 참조한다.

파. 두부계측(Cephalometric) 노출

1) 프로그램 설명

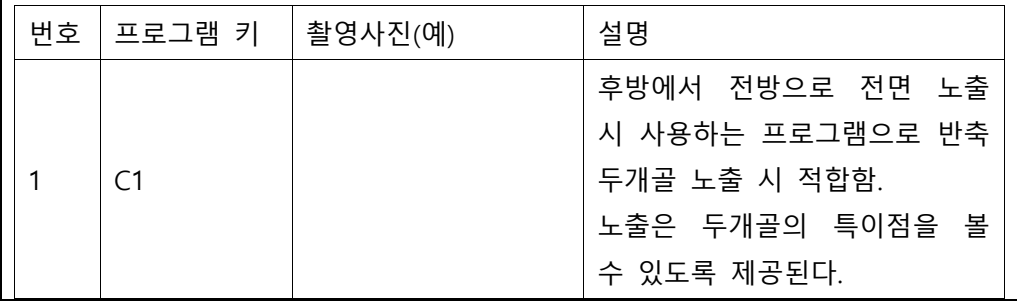

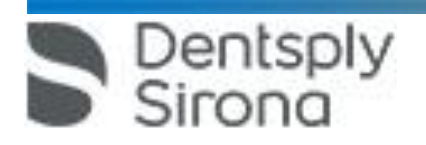

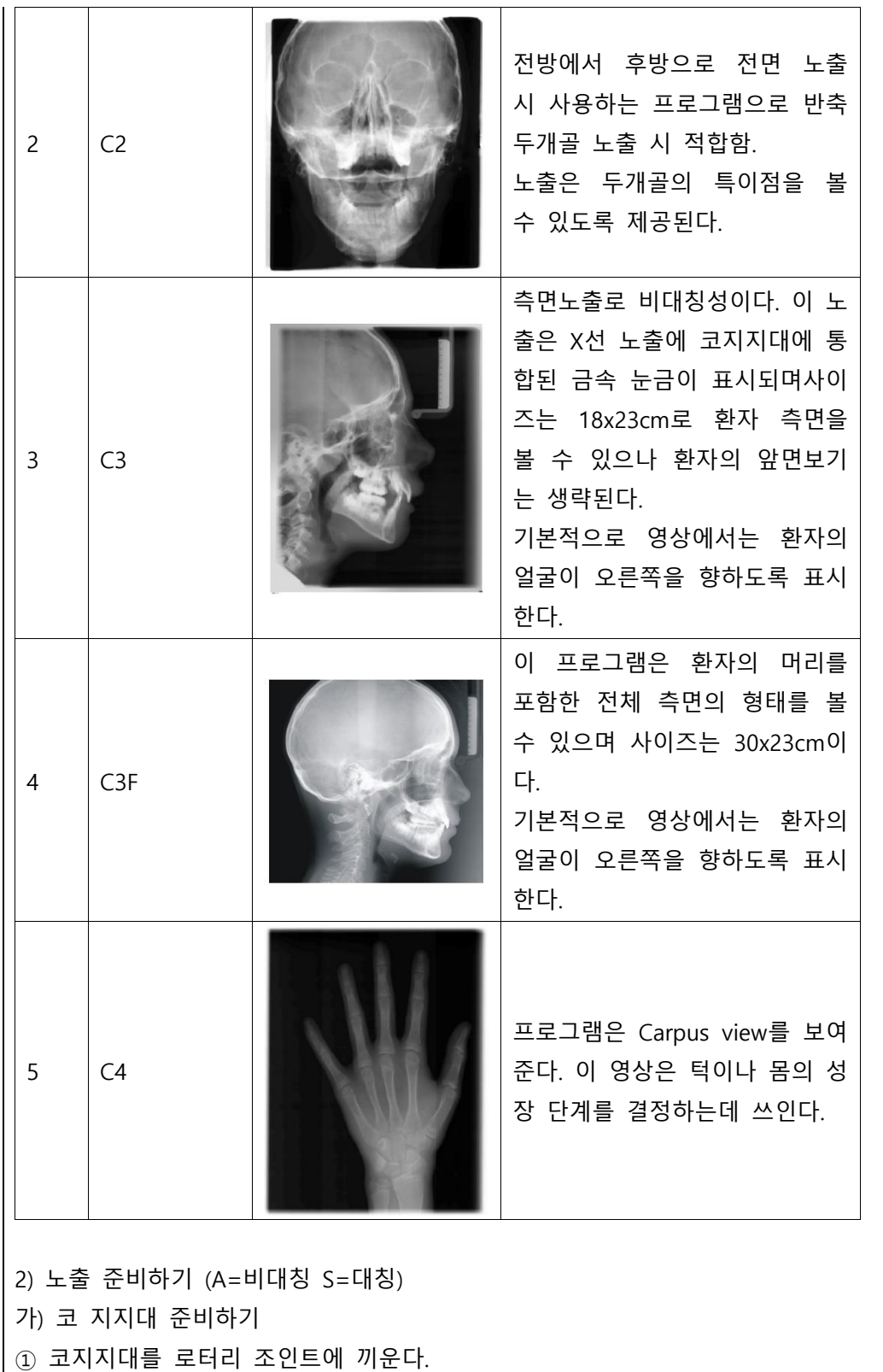

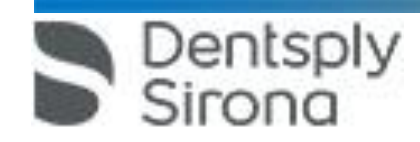

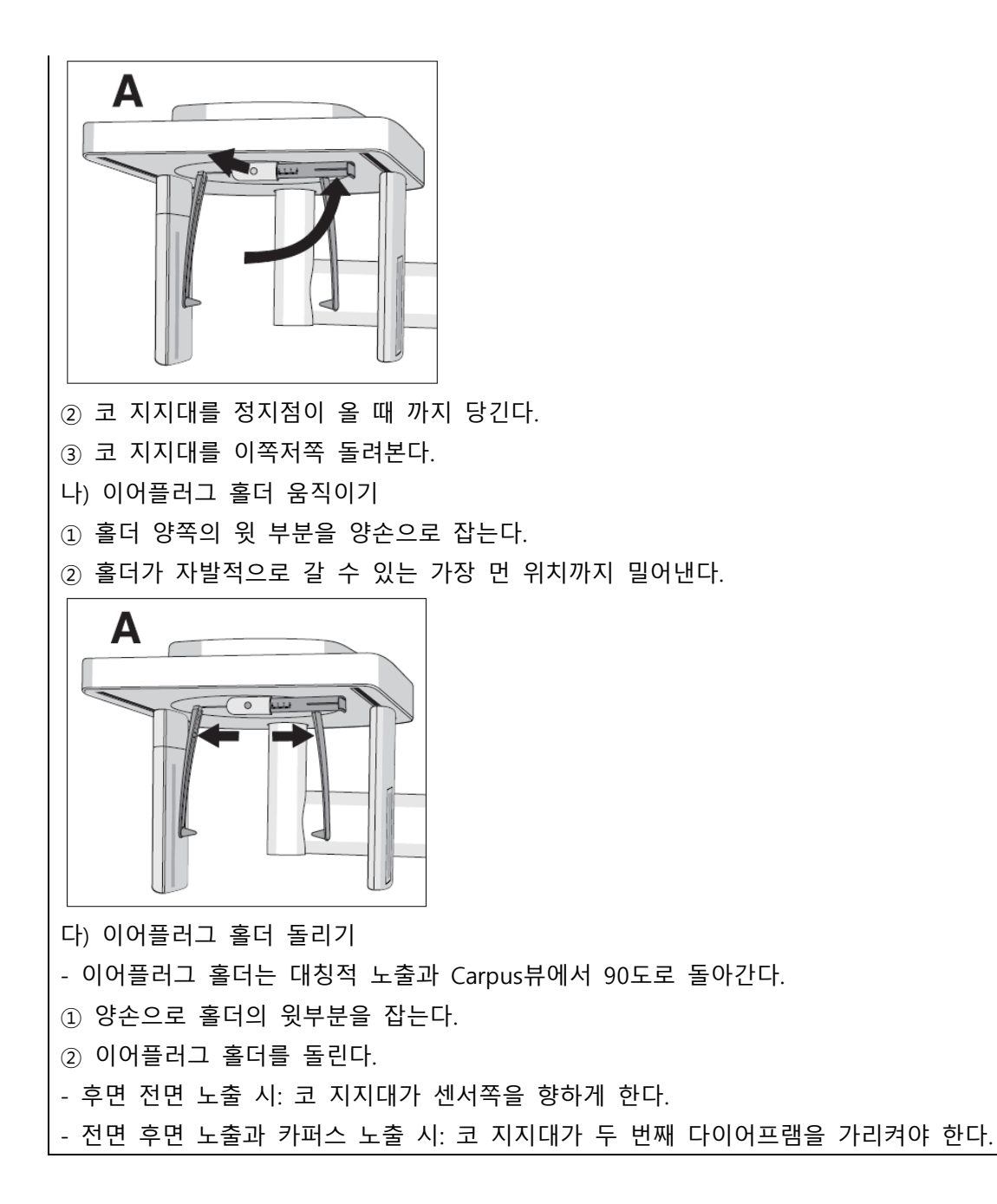

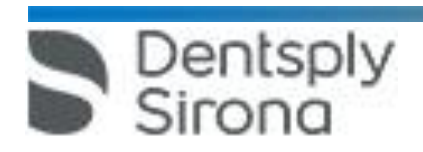

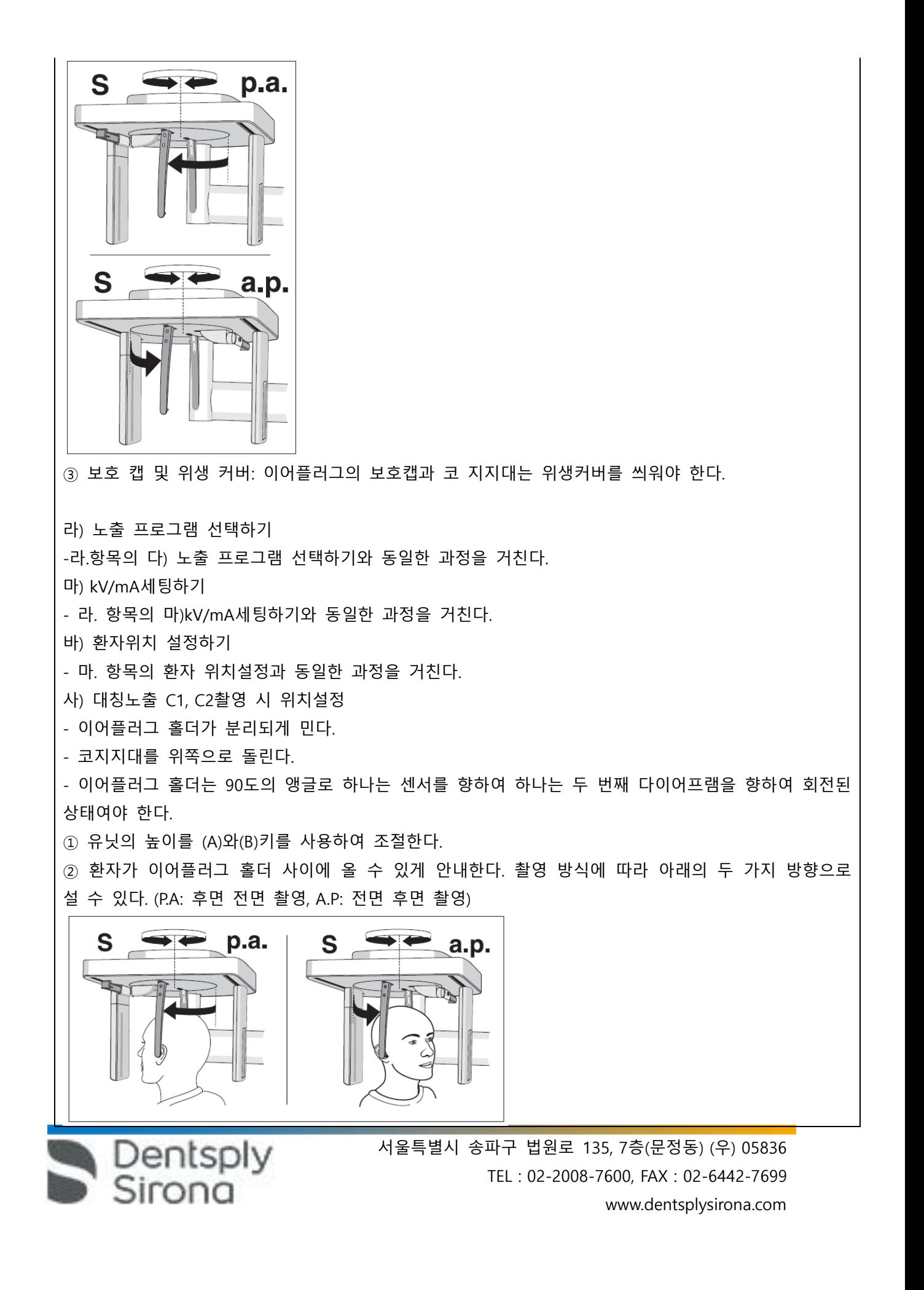

③ 이어플러그 홀더의 윗 부분을잡고 자발적으로 동시에 플러그를 내려 플러그가 환자의 외이쪽에 올 수 있게 한다.

④ C1과C2프로그램 촬영 시에는 아래의 사진처럼 할 수 있는 한 환자가 머리를 젖히고 입을 벌리도록 한다.

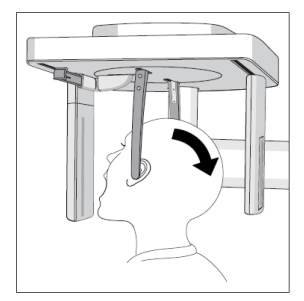

⑤ ④에서 취한 자세를 노출이 끝날 때까지 유지하라고 환자에게 지시한다.

아) C3 측면 노출 위치설정하기

- 코 지지대는 위쪽으로 돌려져 있어야 한다.

- 이어플러그 홀더가 분리될 수 있게 민다.

- 이어플러그 홀더는 하나는 센서쪽에 하나는 두 번째 다이어프램쪽에 위치해야 한다.

- 이어플러그를 위한 보호캡이 삽입 되어야 하며 코 지지대의 위생커버가 씌워져 있어야 한다.

① 유닛의 높이를 (A)와 (B) 화살표 버튼으로 조정한다.

② 이어플러그 홀더 사이에 환자의 뒷면이 갈 수 있게 안내한다.

③ 이어플러그 양 쪽 윗면을 잡고 자발적으로 내려올 수 있게 한꺼번에 당긴다. 이어플러그가 환자의 외이쪽에 올 수 있게 한다.

④ 로컬라이저를 켠다.

⑤ Frankfurt 수평면에 만추어 환자의 머리가 올 수 있게 정렬한다.

⑥ 필요 시 환자 머리 경사를 (A),(B)화살표 키를 사용하여 조절한다. 레이저 라인의 윗편은 환자 외이와 안와의 가장 깊은 부분을 지나야 한다. (그림 참조)

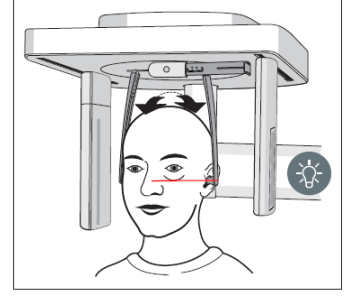

⑦ 선택사항: 코 지지대를 내려 수평면과 머리가 수직이 될 수 있게 조정이 가능하다.

이 때 코 지지대는 코의 시작점에 가 있어야 한다.

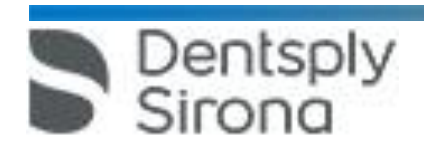

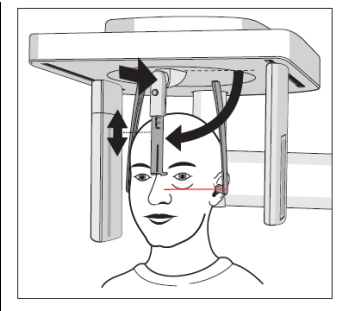

자) Carpus 노출 C4 위치 설정하기

- 코 지지대는 위쪽을 향해 있어야 한다.

- 완골(Carpus)지지판은 유닛에 삽입된 상태여야 한다.

- 이어플러그 홀더가 서로 분리되도록 민다.

- 이어플러그 홀더는 90도의 앵글로 하나는 센서를 향하여 하나는 두 번째 다이어프램을 향하여 회전된 상태여야 한다. 코 지지대는 두 번째 다이어프램 쪽을 가리켜야 한다.

- 위생커버 및 패드가 악세사리에 장착이 된 상태여야 한다.

① 환자가 유닛의 측면 쪽에 설 수 있게 안내한다.

② (A) 혹은 (B)화살표 키를 이용하여 유닛의 높이를 조정한다.

③ 완골 지지판위에 환자가 손을 그림처럼 올려놓도록 지시한다.

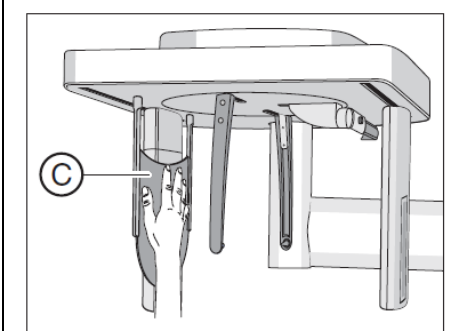

④ 노출이 끝날때까지 동 자세를 취하도록 지시한다.

하. 소아 노출

- 소아나 청소년 촬영 시, 방사선 노출을 줄이기 위하여 도스를 줄인 해당 기능 선택이 가능하다. ∙ P10 어린이 파노라마 노출 프로그램을 이용하기

거. 노출 시행하기

1) 테스트 사이클 시작하기

-테스트 사이클은 방사선 없이 시행된다.

가) T키를 누른다. 테스트 모드로 들어가면 T키위에 불이 반짝이고 프로그램 번호만이 표기된다.

나) 노출 시작 버튼을 누른다.

다) 테스트 사이클이 완료될 때까지 기다린다.

라) T를 다시 누르면 테스트 사이클 모드에서 나가게 된다.

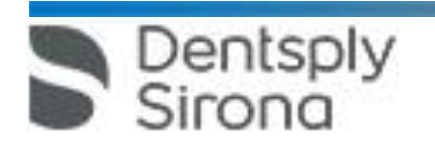

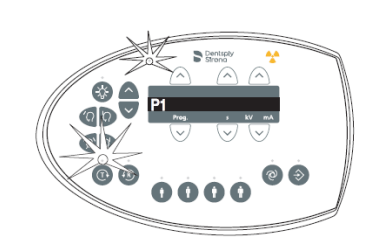

2) 방사선노출 시작하기

- 경우에 따라서 리모컨으로 노출을 조절해야 하는 경우 원격으로 조절이 가능하다.
- 멀티패드에 Help message가 표기되는지 체크하고 표기된다면 해결을 해야한다.

- X선실 문이 닫혀있어야 한다. 닫히지 않으면 H321메세지가 뜬다.

- 노출 프로그램, 방사선 시간, kV/mA값을 선택하여 디지털 디스플레이 C에 표시한다.
- 환자는 유닛 속에 위치해야 한다. 팔은 늘어뜨린 채로 있으며 머리는 노출이 이루어지는 내내 고정되 어 있어야 한다.

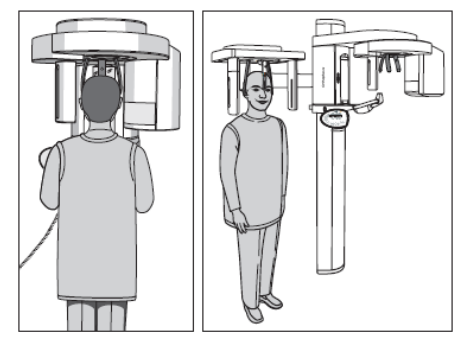

가) 릴리즈 버튼(A)을 계속 누른 채로 노출이 끝날 때까지 있어야 한다. 방사가 이루어지면 인디케이터(B)부분이 반짝이며 경고음이 방사 내내 울린다.

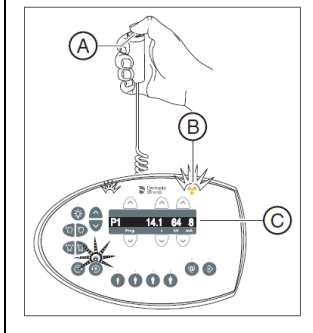

Dentsply<br>Sirona

나) (A)인 릴리즈 버튼을 누른다. 짧은 펄스음이 나올때까지 기다린다. 멀티패드 상 프로그램 넘버와 점 의 선이 동시에 뜨며 진행중 임이 표시된다. 사이클이 끝나가 진행 인디케이터 에 100%표기가 되고 미 리보기가 쌓이기 시작할 즈음에는 SIDEXIS 모니터 상에서도 확인이 가능하 다. X-Ray이미지가 PC모니터 상에 나올때는 이마 지지대와 관자놀이 지지대가 자동적으로 열린다.

다) 방출 버튼(A)를 내려 놓는다. 노출 데이터가 멀티패드 상에 확정적으로 표기가 된다. R키가 준비되어 반짝인다.

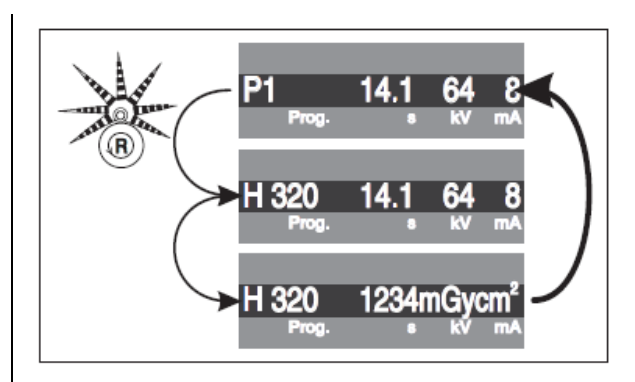

라) 환자에게 유닛에서 나오라고 이야기한다.

마) 습득한 노출데이터를 확정짓기 위해 R키를 누른다.

바) R키를 다시 누르면 Ready LED가 꺼지며 회전 장치가 시작위치로 이동하면 다음 노출을 위한 준비가 된 것이다.

·두 파트의 노출이 필요한 프로그램(TM1.1과 TM1.2)의 경우

- 처음 악관절의 노출은 위와같이 일어났으므로 노출 프로그램을 TM1.1에서 TM1.2로 변경 한다. 그러 면 회전 장치가 자동적으로 시작 위치로 이동할 것이다.

가) 환자에게 입을 열라고 지시한다.

나) 릴리즈 버튼인 A를 누르고 노출이 끝날때까지 있는다.

다) (A)인 릴리즈 버튼을 누른다. 짧은 펄스음이 나올때까지 기다린다. 멀티패드 상 프로그램 넘버와 점 의 선이 동시에 뜨며 진행중 임이 표시된다. 사이클이 끝나가 진행 인디케이터에 100%표기가 되고 미 리보기가 쌓이기 시작할 즈음에는 SIDEXIS 모니터 상에서도 확인이 가능하다. X-Ray이미지 가 PC모니터 상에 나올때는 이마 지지대와 관자놀이 지지대가 자동적으로 열린다.

라) 방출 버튼(A)를 내려 놓는다. 노출 데이터가 멀티패드 상에 확정적으로 표기가 된다. R키가 준비되어 반짝인다.

3) 이미지 전환에 문제가 생기는 경우 데이터 회복 - 예상치 못한 네트워크 에러로 Sidexis 4로의 이미지 전환에 문제가 생기는 경우 시스템은 연결이 종료 되고 영상은 'Sirona Contro Admin Rescue'에 의해 X선 구성요소의 RAM에 보관된다. 이 X선 장치를 사 용한 추가 노출은 차단된다.

가) "Sirona Control Admin Rescue' 프로그램 시작하기

- Sidexis 4를 설치한다.

- 워크스테이션 소프트웨어도 X-Ray 구성이 워크스테이션 내에 설치되어 있어야 한다.

① Sidexis 4를 시작한다.

② Sidexis 4를 켠 후 "글로벌 툴" <u>X ges 누른다.</u>

③ Sidexis Manager버튼을 누른다.

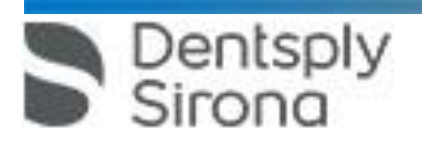

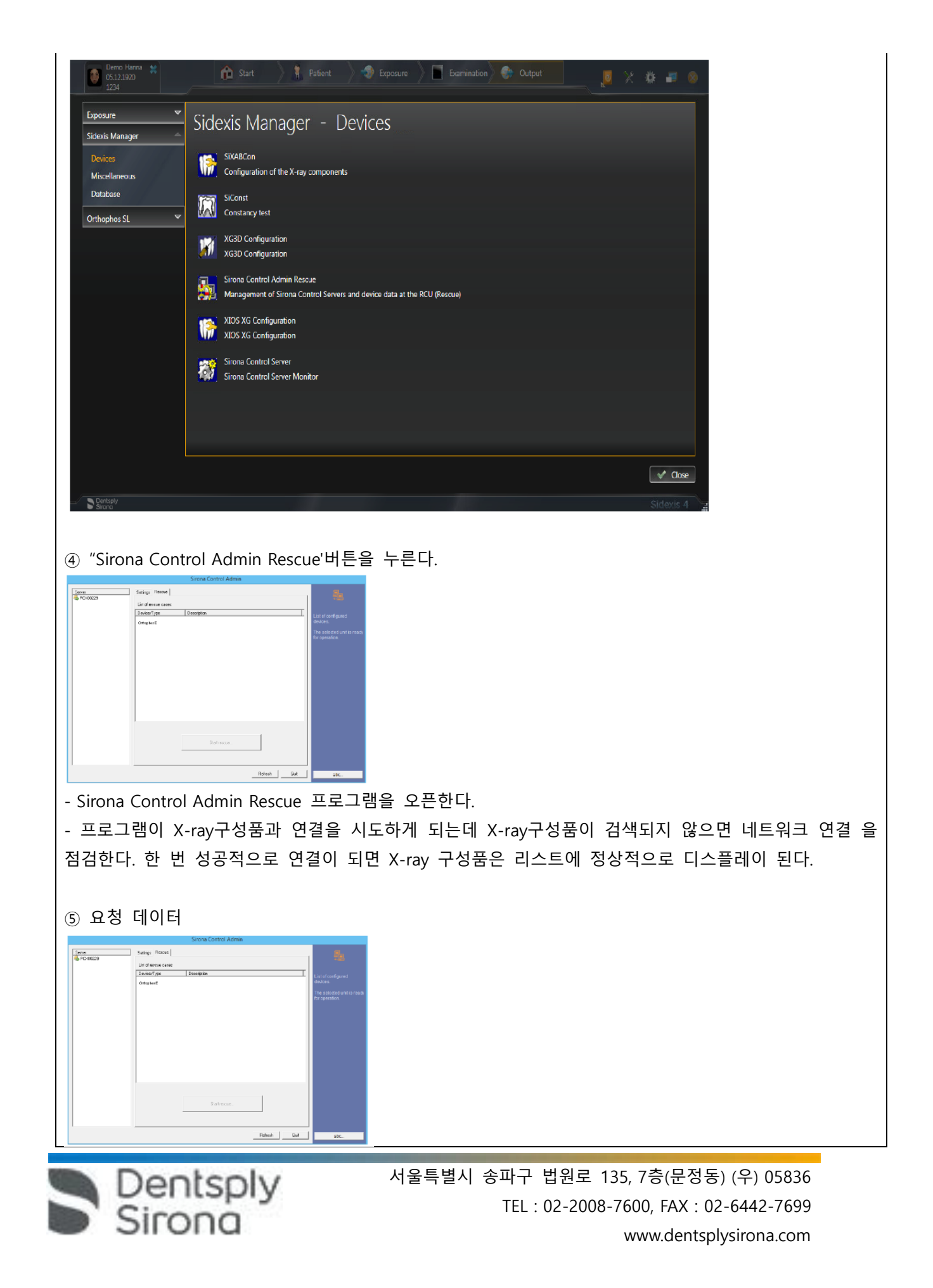

하단의 Start Rescue 버튼을 누른다. 나) 리모트 컨트롤 유닛 이용하기 ① 리모컨에서는 릴리즈 버튼(D)을 사용하여 노출을 일으킨다. 노출을 해제할 때 환자와 시각적 접촉을 유지할 수 없는 경우 X선 장치의 코일 케이블(F)이 있는 릴리즈키를 제거하여 리모컨에 사용할 수 있다.  $(A)$  $(B)$  $(A)(B)$ ②장치가 노출될 준비가 되어 있고  $\odot$ 보조 메시지가 표시되지 않으면 현재 프로그램 파라미터가 四四日  $\overline{\mathbb{Z}}$  and  $\overline{\mathbb{Z}}$  if  $\overline{\mathbb{Z}}$ 디스플레이(C)된다: 개별 필드의 프로그램 지정, 노출 시간, 전 압, 전류(Prog, s, kV, mA) 이제 Έ 노출이 시작될 수 있다. D) Έ ③장치를 켜면 약 1초간 기능 점검을 위해 X선 표시등 (A)가 켜진다. **CONDITIONING THE SECOND CONTROL** ④장치가 켜지면 LED (B)에 불이 들어온다. ⑤Return키(E)를 사용하여 노출, 오류 메시지 및 보조 메시지를 확인하고  $\frac{1}{2}$  8.1 회전 장치를 시작 위치로 이동한다. ⑥디지털 디스플레이(C)의 프로그(Prog.) 필 드에 점의 행이 나타나는 경우 이는 장치 가 현재 준비 단계(예: 장치 이동, 파라미터 설정, 프로그램 로딩 시간 등) 에 있음을 의미한다. 점이 자동으로 사라지고 시스템이 작동할 준비가 될 때까지 기다린다.

다) 노출 취소하기

- 노출이 트리거 된 후라도 어느때라도 취소는 가능하다.

- 노출이 시작된다.

① 누르고 있던 노출 발생 버튼을 놓으면 노출은 즉시 종료된다.노출데이터는 멀티패드상에서 확인이 가능하다.

② 환자를 유닛 밖으로 안내한다.

Dentsply<br>Sirong

 서울특별시 송파구 법원로 135, 7층(문정동) (우) 05836 TEL : 02-2008-7600, FAX : 02-6442-7699 www.dentsplysirona.com

③ R키를 누르면 회전 장치가 시작 위치로 이동하며 다음 노출을 위한 준비가 장치에서 시작된다. 너. 기본 세팅 미리 선택하기

1) 기본 세팅 및 시작 세팅 변경하기

가) kV/mA값의 리프로그래밍

- 각 환자 심볼 당 설정된 kV/mA값은 리프로그래밍 가능하다.

- 리프로그래밍 시 5초 이상 프로그램 값이 입력되지 않으면 리프로그래밍은 저장되지 않고 종료된다.

① 값을 변경할 노출 프로그램을 선택하십시오. 프로그램 선택 키(A)를 앞으로/뒤로 눌러 원하는 프로그 램을 선택한다.

② 메모리 키(C)를 짧게 누르면 메모리 키 위의 LED가 켜진다.

③ 변경할 kV/mA 값에 해당하는 환자 기호를 선택한다. 원하는 환자 기호 키(D)를 누른다.

④ 새로운 kV/mA 값을 설정한다. kV/mA 키(B)를 앞뒤로 누른다.

⑤ 설정을 저장한다. 메모리 키(C)를 짧게 누르면 메모리 키 위의 LED가 잠깐

깜박거리다가 꺼진다. 프로그램 디스플레이는 PAN 프로그램의 경우 P1로, Ceph 프로그램의 경우 C3으 로 다시 이동한다.

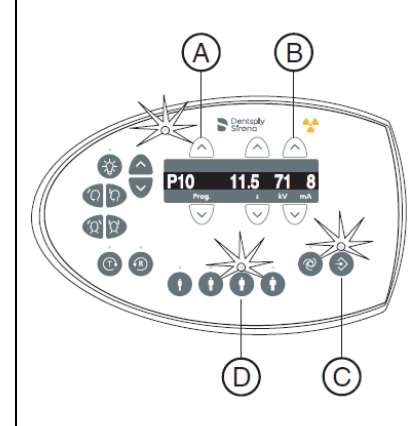

나) 인포메뉴 활성화하기

- 인포 메뉴에는 유닛에 관한 정보가 들어있다.

① 메모리 키(A)를 2초 이상 길게 누르면 Info 메뉴는 디지털 디스플레이(C)에 나타난다.

② 목록에서 개별 파라미터를 선택한다. 프로그램 선택 키(B)를 앞으로/뒤로 누르면 원하는 파라미터가 표시된다.

③ 메모리 키(A)를 짧게 누르면 파라미터에 대해 선택된 값이 표시된다.

④ 서비스 메뉴 키(D)를 짧게 누르면 파라미터 목록이 표시된다.

⑤ 서비스 메뉴 키(D)를 짧게 누르면 Info 메뉴가 종료됨 장치가 노출 준비 상태를 표시한다.

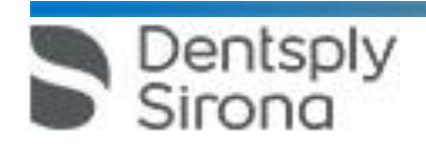

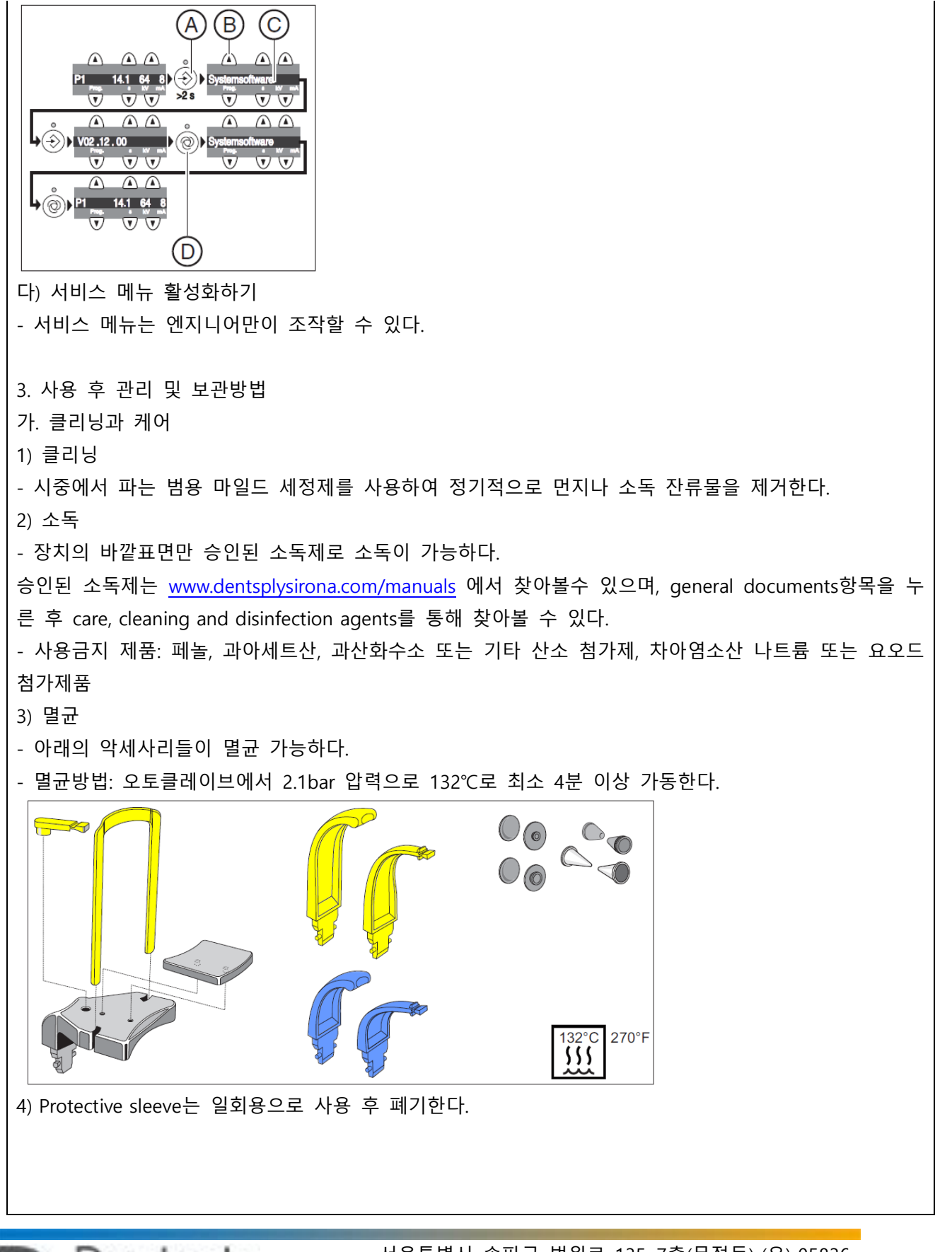

**Dentsply** 

 서울특별시 송파구 법원로 135, 7층(문정동) (우) 05836 TEL : 02-2008-7600, FAX : 02-6442-7699 www.dentsplysirona.com

 서울특별시 송파구 법원로 135, 7층(문정동) (우) 05836 TEL : 02-2008-7600, FAX : 02-6442-7699 www.dentsplysirona.com

Dentsply<br>Sirong

된다.

4. IT/Cyber security 상의 주의 사항 가. 장치가 진료소 또는 진료소의 네트워크에 통합된 경우 Densply Sirona는 두 번째 네트워크 어댑터를 설치하는 등 X선 장치와 X선 이미지 PC 사이에 "개인 LAN"을 설치하는 것을 권장한다. 나. 적절한 IT/사이버 보안 보장을 위해 고정 IP주소를 할당하며, DHCP를 통해 IP 주소를 할당해서는 안

다. 최적의 보안 IT 환경을 위해 Densply Sirona는 Windows 10 Enterprise LTS와 같은 장기적 지원을 제

장치에 위치하지 않았는지 확인한다. 마. 세척 또는 소독 시 환기 슬롯을 통해 액체가 장치 또는 배출 버튼에 들어갈 수 있으므로 환기 슬롯 또는 해제 버튼에 액체가 표면을 따라 흐르지 않도록 한다.

다. 노출 발생 버튼을 너무 일찍 놓지 않도록 주의한다. 노출이 끝날 때까지 해제 버튼을 누르십시오. 방사선은 피폭 주기 동안 여러 번 방출될 수 있다는 점에 유의하십시오. 라. R 키를 누르면 장치가 시작 위치로 이동한다. 장치에 배치된 환자가 움직이는 부품에 의해 부상을 입을 수 있으므로 시작 위치로 옮기기 전에 환자가

나. 시스템의 작동은 환자의 신체 체질, 옷 또는 드레싱에 의해 또는 휠체어나 병원 침대에 의해 악영향 을 받을 수 있다. 장치의 이동이 금지되면 노출이 자동으로 종료되므로 이러한 것들에 의해 작동이 종 료되지 않도록 한다.

3. 적용상의 주의 가. 카퍼스 지지판 사용시 판만 가볍게 누르도록 지시한다.

2. 부작용 가. 연골 구조물이 표시 될 수 있다.

**스트 사이클을 수행하십시오.**

**사. 멸균에 적합한 모든 부속품은 132 °C(270 °F)에서 4분 이상의 유지 시간과 2.1bar(30.5 psi)의 과압**

**바. 영상 전송 이전에 전원을 끄면 영상이 날아가므로 영상이 전송될 때까지 기다려야 한다. X선 노출이**

**마. 환자를 배치할 때 장치의 움직임이 손상되지 않았는지 확인하십시오. 노출 전에 T 키를 사용하여 테**

**라. 노출 중에는 X선실에 머무르지 않는다. 가능한 장치에서 멀리 이동한다.** 

**가. 전원을 켰을 때 장치에 환자가 없는지 확인한다. 장치를 껐다가 다시 켜야 하는 오류가 발생할 경우 장치를 다시 켜기 전에 늦어도 장치에서 환자를 이동시킨다. 나. 장치에 배치된 환자가 움직이는 부품에 의해 부상을 입을 수 있다.**

**다. 방사선 방호에는 규정된 부속품을 사용한다.**

**SIDEXIS 화면에 표시되기 전에 장치를 끄지 마십시오.**

**사용시 주의사항**

**상태에서만 멸균해야 한다.**

나. 연조직이 표시될 수 있다.

**1. 경고**

공하는 Windows 10 운영 체제를 사용할 것을 강력히 권장한다. 라. 악성 프로그램 및 사이버 공격으로부터 효과적인 보호를 보장하기 위해 Densply Sirona는 X선 이미 지 PC에 Windows 네트워크용 최신 보안 도구(예: 악성 프로그램 보호, 방화벽, 침입 탐지 시스템)를 설 치해야 한다. 마. 오류 메시지 E5 1404(네트워크 연결 끊김): 노출 준비 상태를 설정하기 전에 장치를 다시 시작해야 한다. 재시작 후 오류가 다시 발생하면 사이버 공격을 가정하고 환자 노출을 수행하기 전에 네트워크 관리자에게 문의한다. 바. Densply Sirona는 운영 체제에 가상 머신을 사용하는 것을 권하지 않는다. 사. Densply Sirona는 X선 이미지 PC에 필요한 경우가 아니라면 추가 소프트웨어를 설치하는 것을 금한 다. 아. Densply Sirona는 PC 운영 체제의 보안 업데이트를 즉시 설치할 것을 강력히 권장한다. 자. Densply Sirona는 사용자 접근이 제한된 워크스테이션에만 PC 소프트웨어를 설치할 것을 강력히 권 장한다. 차. Densply Sirona는 진료소 또는 진료소의 IT 인프라에 대한 물리적 액세스를 제한할 것을 강력히 권장 한다. 카. 서비스 기술자만 소프트웨어 구성 요소를 업그레이드할 수 있다. 타. IT 혹은 사이버 보완 관련 문제 발생 시 "덴츠플라이시로나 코리아(Tel.02-2008-7641)"측에 즉시 연락 한다. 5. 소프트웨어 사용 시 일반적 주의 가. Sidexis 4를 통해 X선 촬영을 직접 할 수는 없다. 촬영 준비만 된다. X선 촬영을 하기 위해서는 기기에서 작동 버튼을 눌러야 한다. X선 촬영을 실행하기 위한 세부사항은 기기의 상세 사용 설명서를 참조한다. 명시된 안전 지침 및 경고에 반드시 유의한다. 나. 사용자는 임상적으로 동등한 영역을 서로 비교하도록 한다. 다. PMS로 생성된 환자는 Sidexis 4에서 편집할 수 없다. 라. 내부 카드 번호가 있는 환자를 Sidexis 4로 새로 생성하고 병원에 PMS가 갖춰져 있는 경우, Communication Partners 구성 메뉴에서 반드시 Report internal patient ID if external is missing 확인란을 활성화해야 한다. 그렇지 않으면 환자 목록에 이중 항목이 생길 수 있다. 마. Patient Display구성 메뉴에서 Card-index no확인란만 활성화 되어 있으면 모든 환자에 대해 카드 번 호를 입력해야 환자를 명확하게 식별할 수 있다. 바. Sidexis XG에서 적용된 원격 X선 영상에서는 영상위치와 상관없이 영상 오른쪽 아래에 항상 R이 삽 입됩니다. 이는 혼돈을 초래할 수 있습니다. Sidexis XG에서 옮겨진 영상에 있는 L마크는 종래 영상에서 알려진 R/L 마크와 비교할 수 없습니다. 모든 원격 X선 영사에서 표시 R은 방사선 투과 방향이 아니라 원래 보기에서 영상을 반대로 뒤집어 보지 않도록 보장해 주는 표시입니다. 사. 로그인되지 않은 환자의 미디어를 가져오는 동안, 환자가 로그인되어 있지 않다면 여기에서 수동으 로 환자에게 미디어를 할당해야 합니다. 이를 위해서는 미디어를 선택 한 후 미디어를 할당할 환자표의 환자를 두 번 클릭한다. 로그인된 환자에서도 이런 식으로 다른 환자 이름을 선택할 수 있다. 이는 이미

Dentsply<br>Sirona

환자 이름이 있는 DICOM TIFF 파일에도 적용된다.

아. DICOM 내보내기 Wrap & GO를 사용하려면 Sidexis 4 스테이션에 DVD버너가 있어야 한다.

자. 환자의 명확한 식별을 위해 적어도 Card-index no 확인란이나 Last name, First name,Date of birth란 이 활성화 되어 있어야 한다. Card-index no확인란만 활성화되어 있으면 각 환자에 대해 카드 색인 번호 가 등록되어 있어야 한다. 해당되지 않는 환자가 로그인되면(구성에서 "Patient image"확인란 외에 "Card-index no"확인란만 활성화 되어 있는데도 카드 색인번호 없음) 로그인된 환자의 화면에 "Not Clearly indentifiable"빨간색 텍스트가 표시된다.

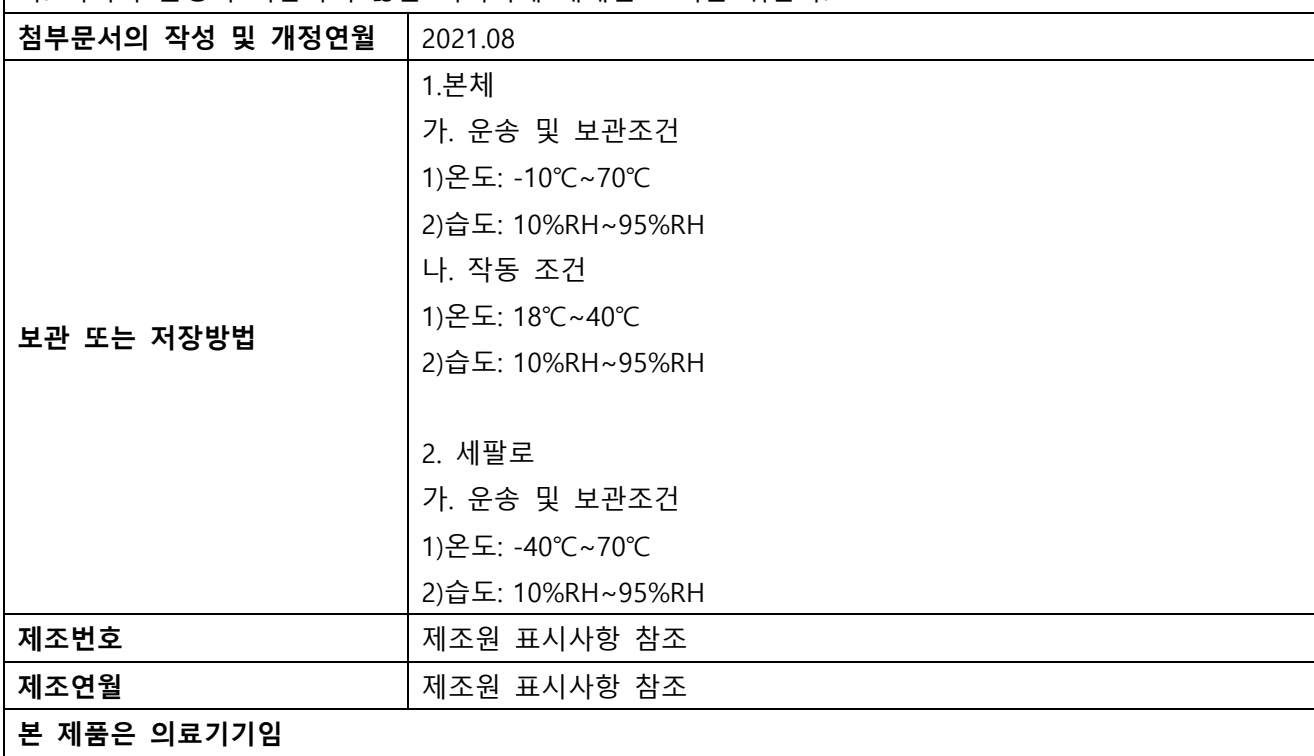

차. 이미지 촬영이 적합하지 않은 이미지에 대해선 조치를 취한다.

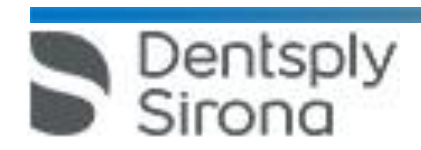